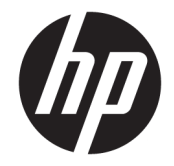

# HP Pavilion x360 15 Convertible PC (model number 15-br0xx)

Maintenance and Service Guide IMPORTANT! This document is intended for HP authorized service providers only.

© Copyright 2017 Hewlett-Packard Development Company, L.P.

Bluetooth is a trademark owned by its proprietor and used by HP Inc. under license. Intel, Core, and Pentium are U.S. registered trademarks of Intel Corporation. Microsoft and Windows are either registered trademarks or trademarks of Microsoft Corporation in the United States and/or other countries. SD Logo is a trademark of its proprietor.

The information contained herein is subject to change without notice. The only warranties for HP products and services are set forth in the express warranty statements accompanying such products and services. Nothing herein should be construed as constituting an additional warranty. HP shall not be liable for technical or editorial errors or omissions contained herein.

First Edition: April 2017

Document Part Number: 926167-001

#### **Product notice**

This guide describes features that are common to most models. Some features may not be available on your computer.

Not all features are available in all editions of Windows 10. This computer may require upgraded and/or separately purchased hardware, drivers and/or software to take full advantage of Windows 10 functionality. See for <http://www.microsoft.com>details.

#### **Safety warning notice**

**A WARNING!** To reduce the possibility of heat-related injuries or of overheating the device, do not place the device directly on your lap or obstruct the device air vents. Use the device only on a hard, flat surface. Do not allow another hard surface, such as an adjoining optional printer, or a soft surface, such as pillows or rugs or clothing, to block airflow. Also, do not allow the AC adapter to contact the skin or a soft surface, such as pillows or rugs or clothing, during operation. The device and the AC adapter comply with the user-accessible surface temperature limits defined by the International Standard for Safety of Information Technology Equipment (IEC 60950-1).

# **Table of contents**

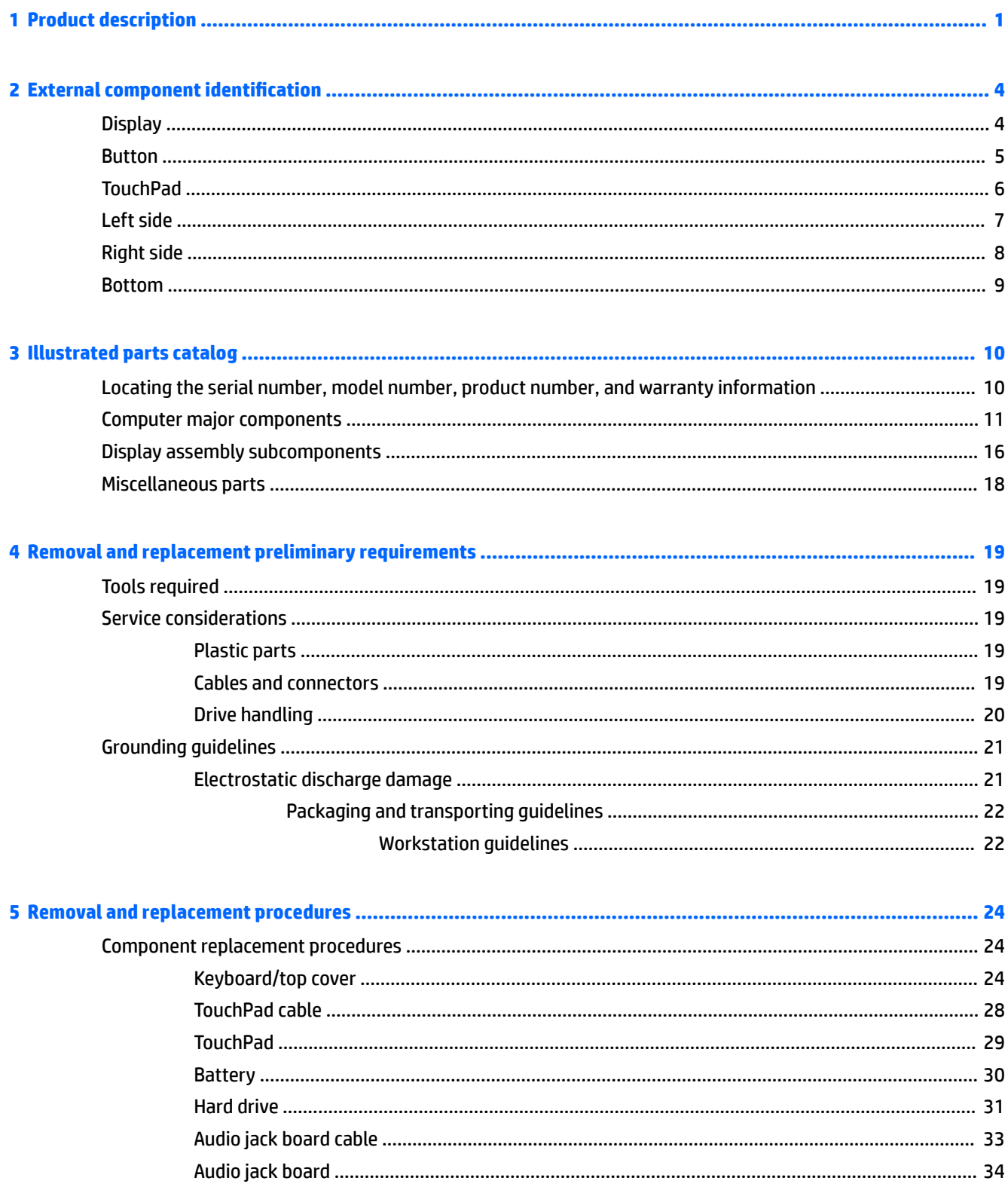

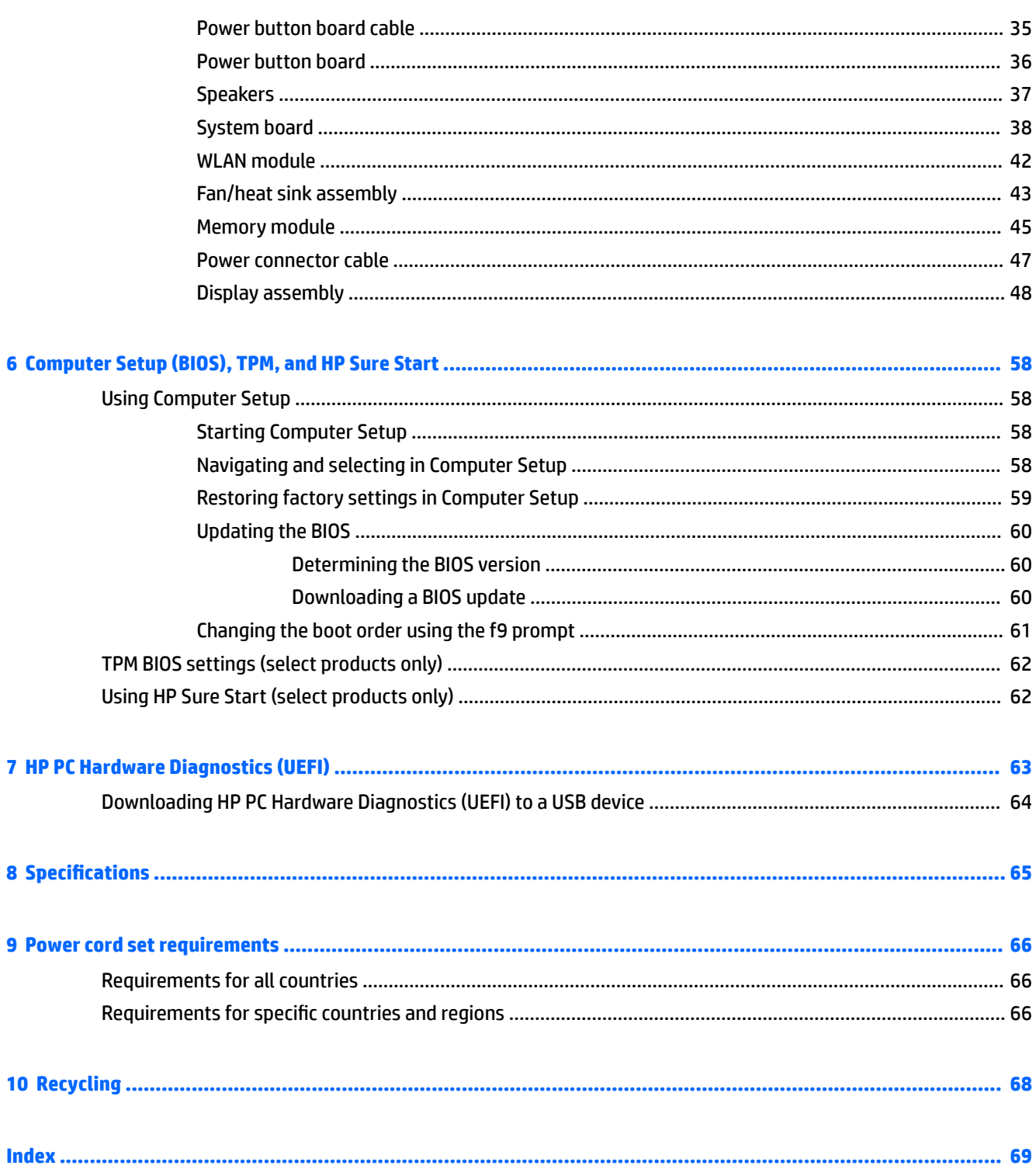

# <span id="page-6-0"></span>**1 Product description**

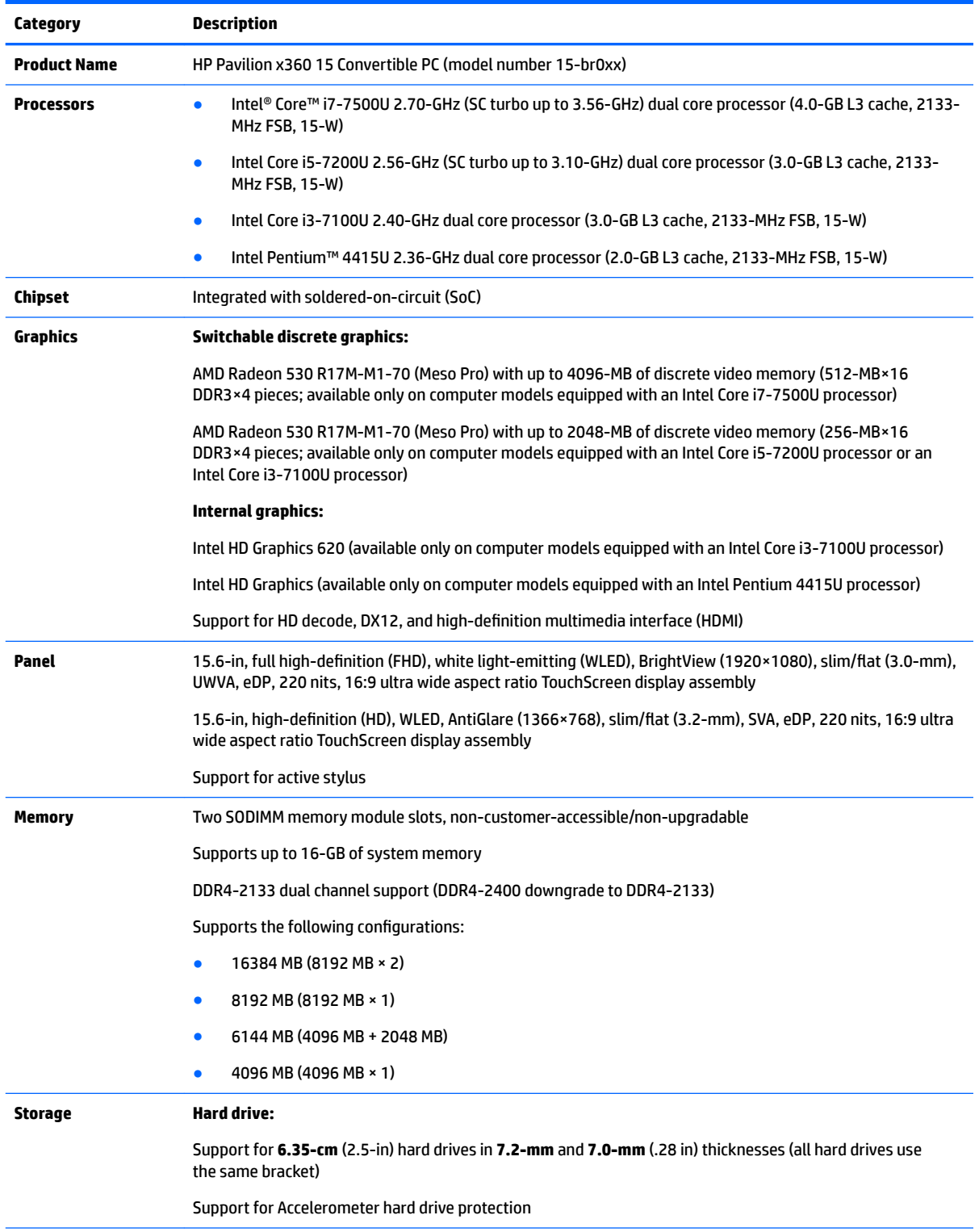

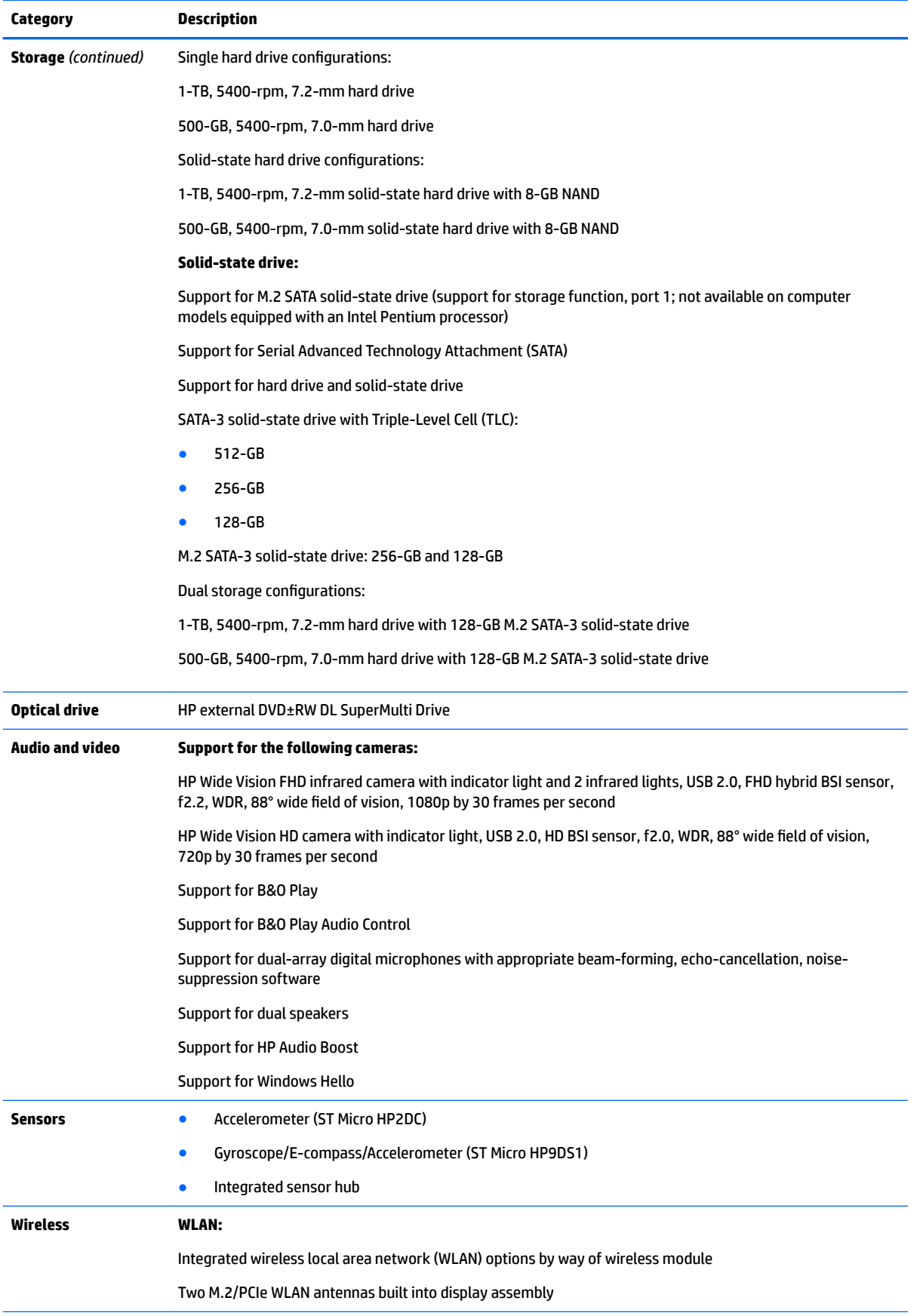

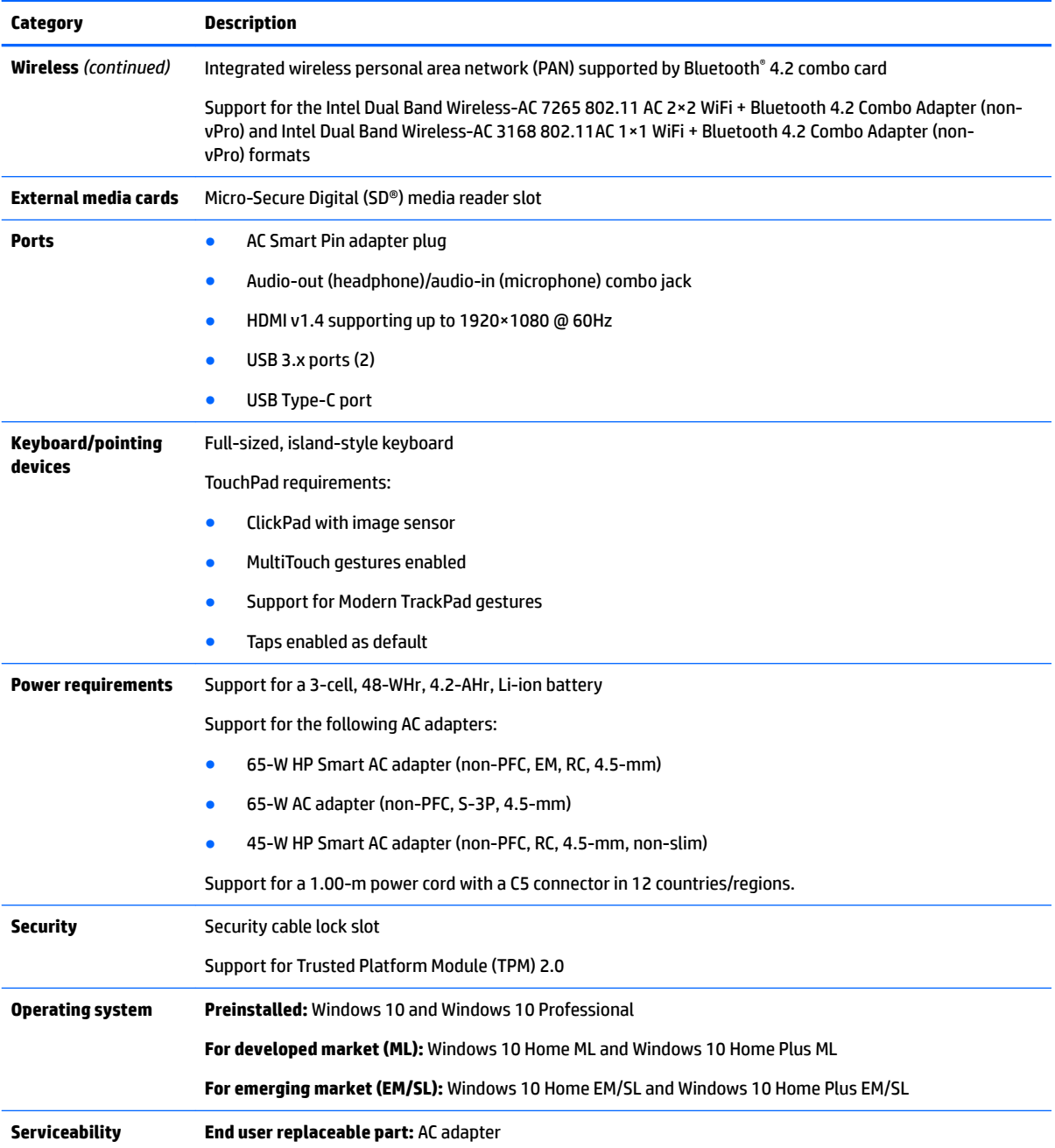

# <span id="page-9-0"></span>**2 External component identification**

## **Display**

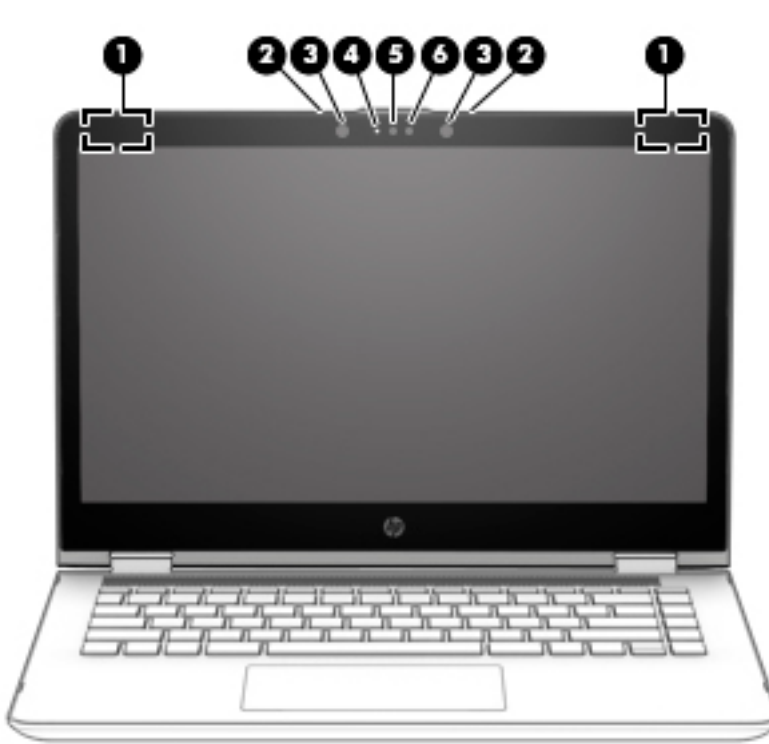

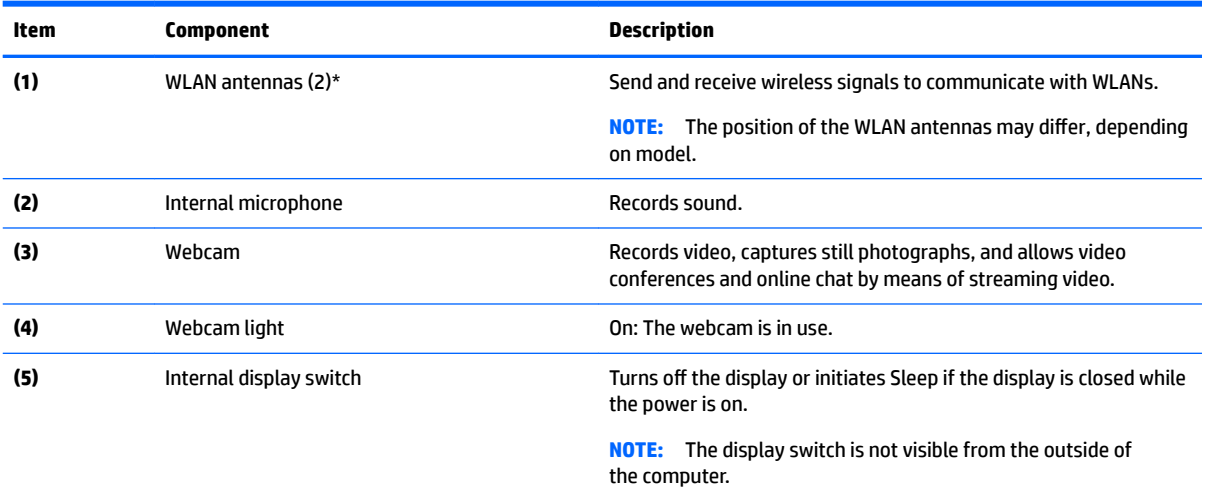

\*The antennas, IR emitters (select models only), and sensors are not visible from the outside of the computer. For optimal transmission, keep the areas immediately around the antennas, IR emitters, and sensors free from obstructions. For wireless regulatory notices, see the section of the *Regulatory, Safety, and Environmental Notices* that applies to your country or region.

### <span id="page-10-0"></span>**Button**

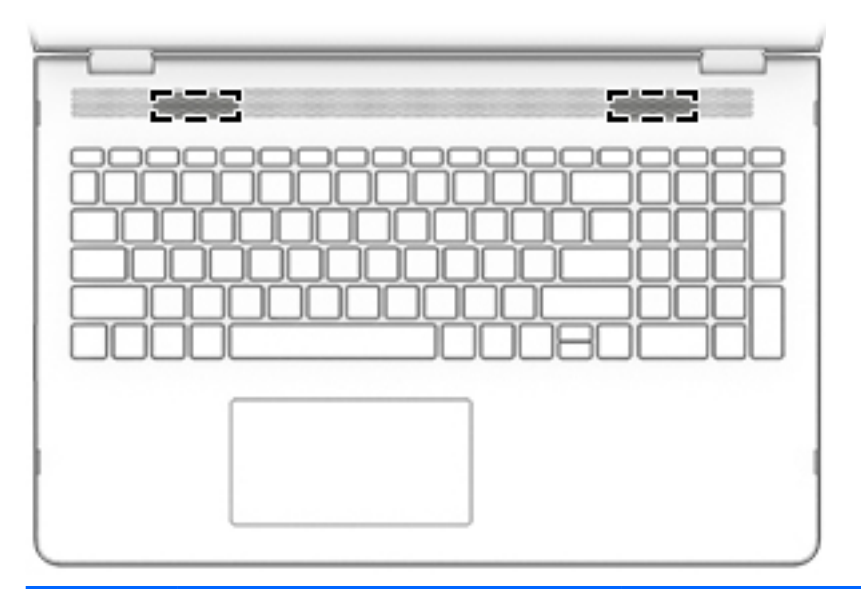

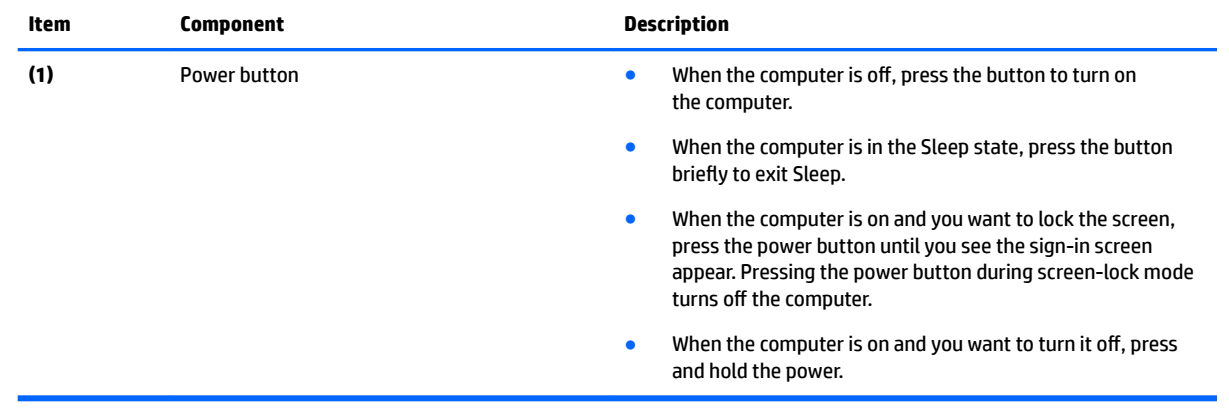

## <span id="page-11-0"></span>**TouchPad**

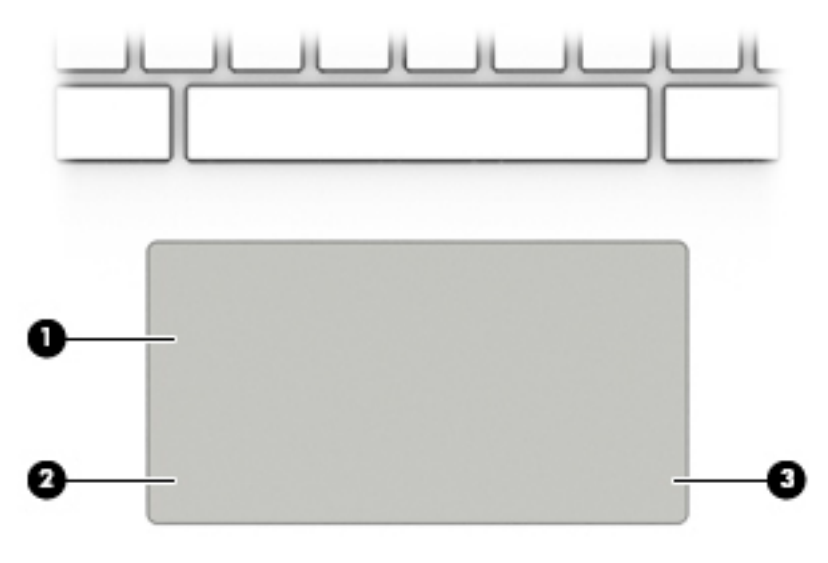

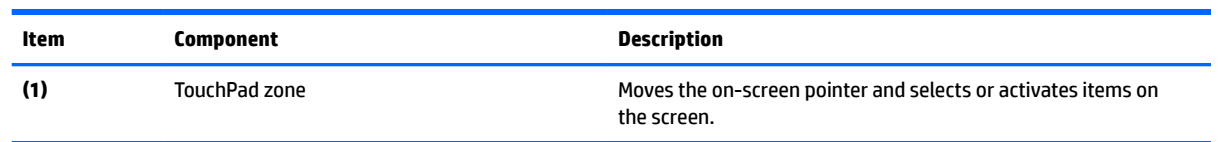

## <span id="page-12-0"></span>**Left side**

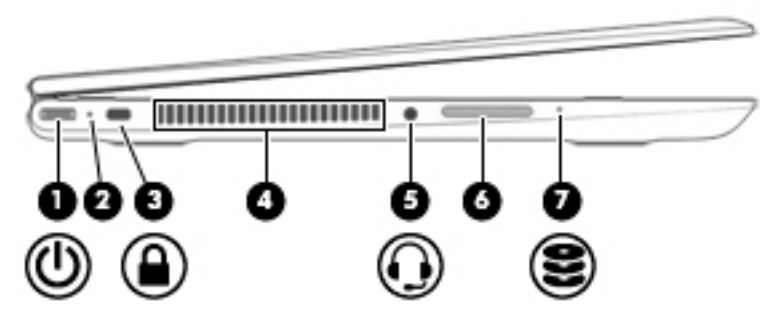

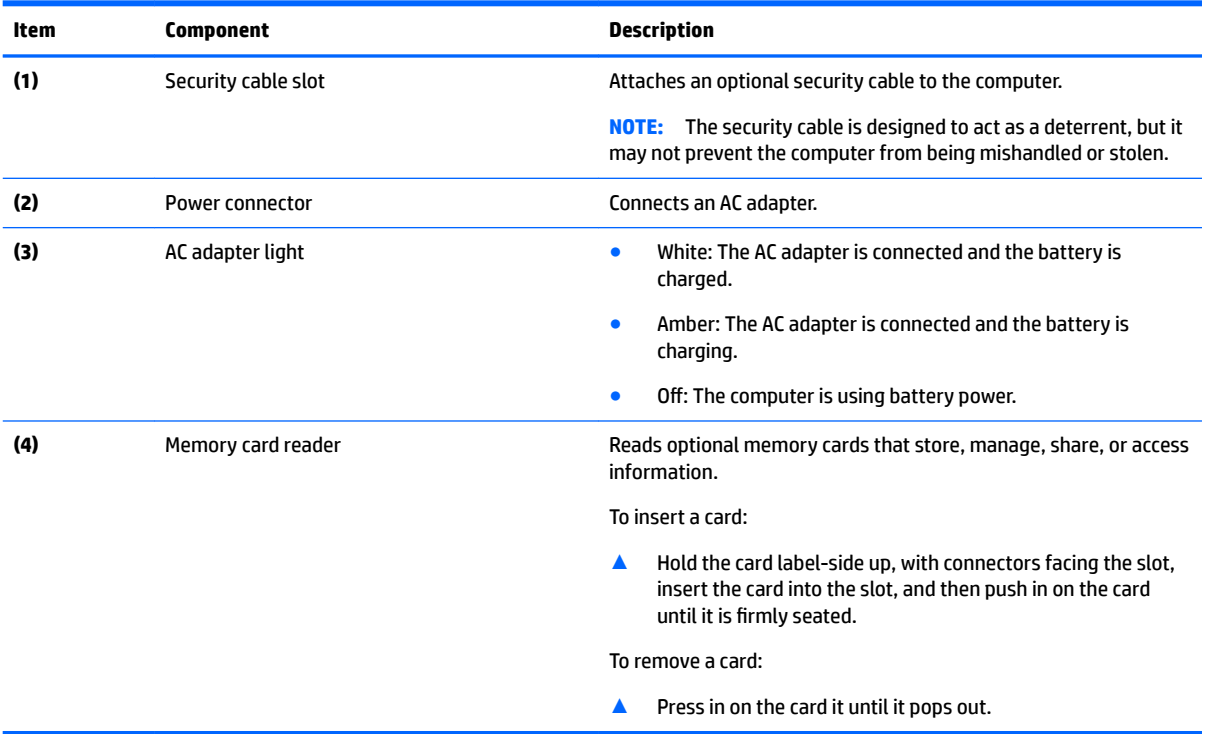

## <span id="page-13-0"></span>**Right side**

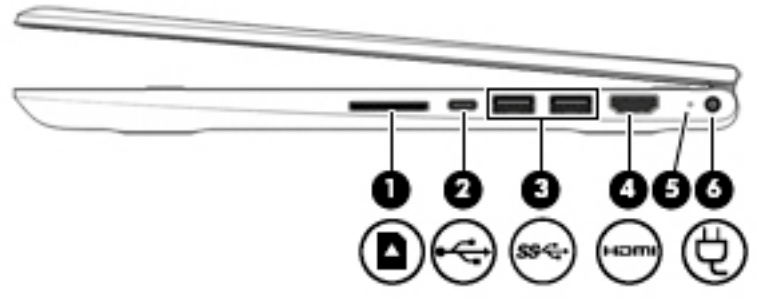

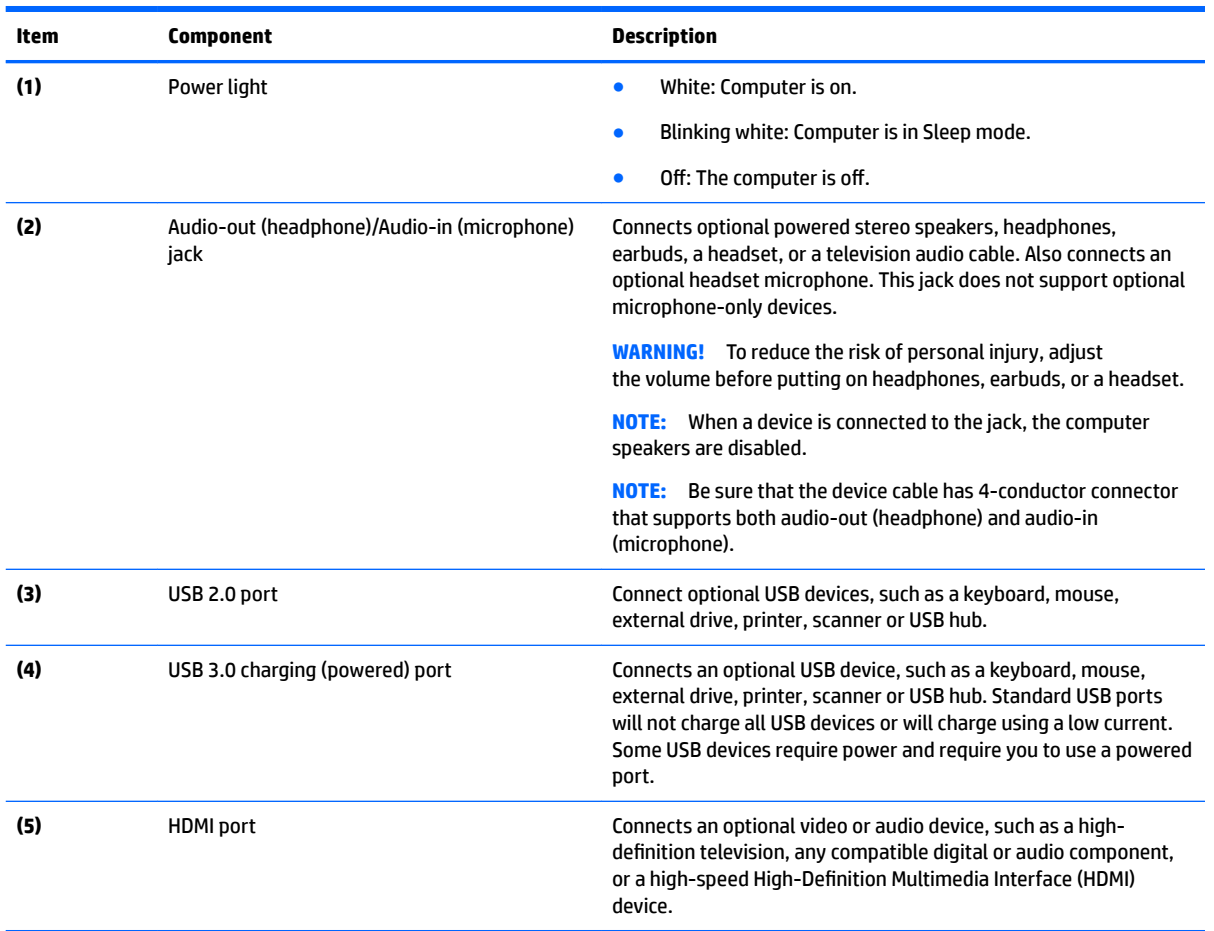

### <span id="page-14-0"></span>**Bottom**

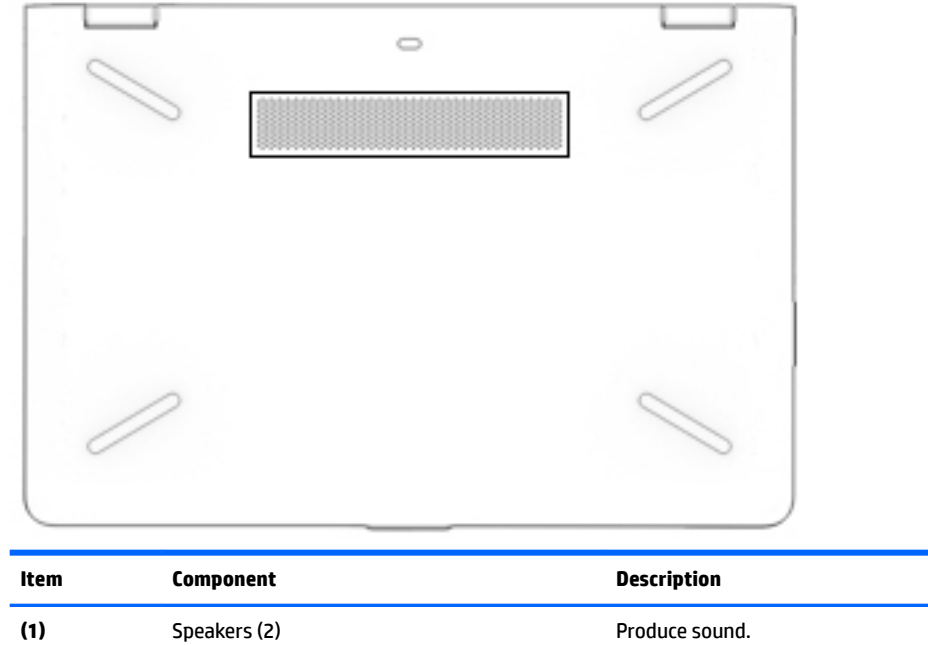

# <span id="page-15-0"></span>**3 Illustrated parts catalog**

**X NOTE:** HP continually improves and changes product parts. For complete and current information on supported parts for your computer, go to [http://partsurfer.hp.com,](http://partsurfer.hp.com) select your country or region, and then follow the on-screen instructions.

### **Locating the serial number, model number, product number, and warranty information**

The serial number **(1)**, model number **(2)**, product number **(3)**, and warranty information **(4)** are located on the bottom of the computer. This information may be needed when travelling internationally or when contacting support.

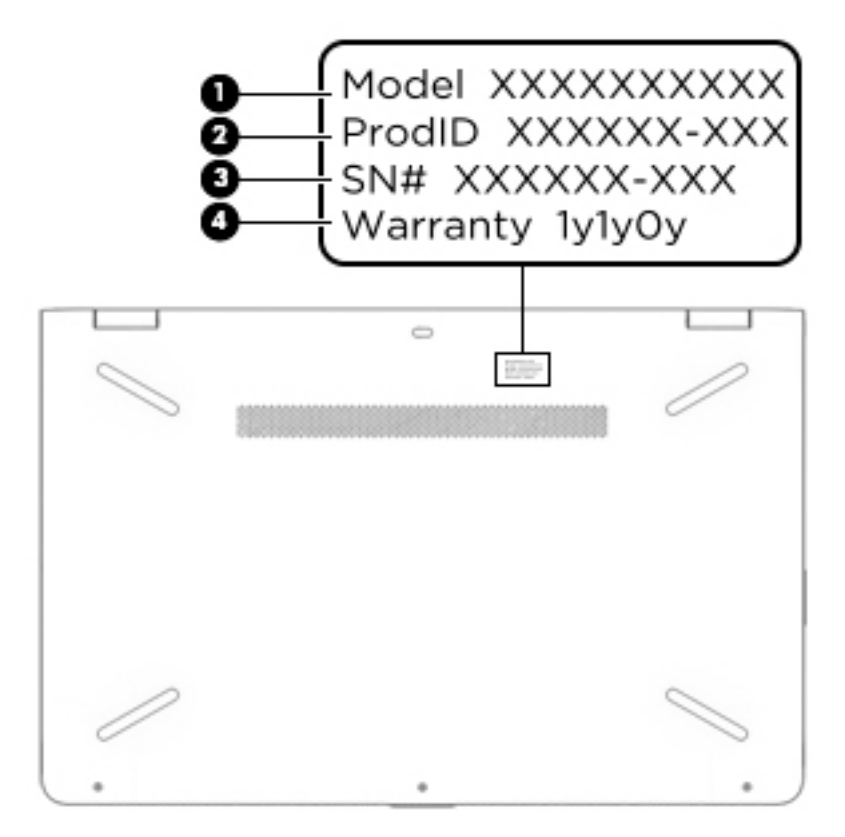

## <span id="page-16-0"></span>**Computer major components**

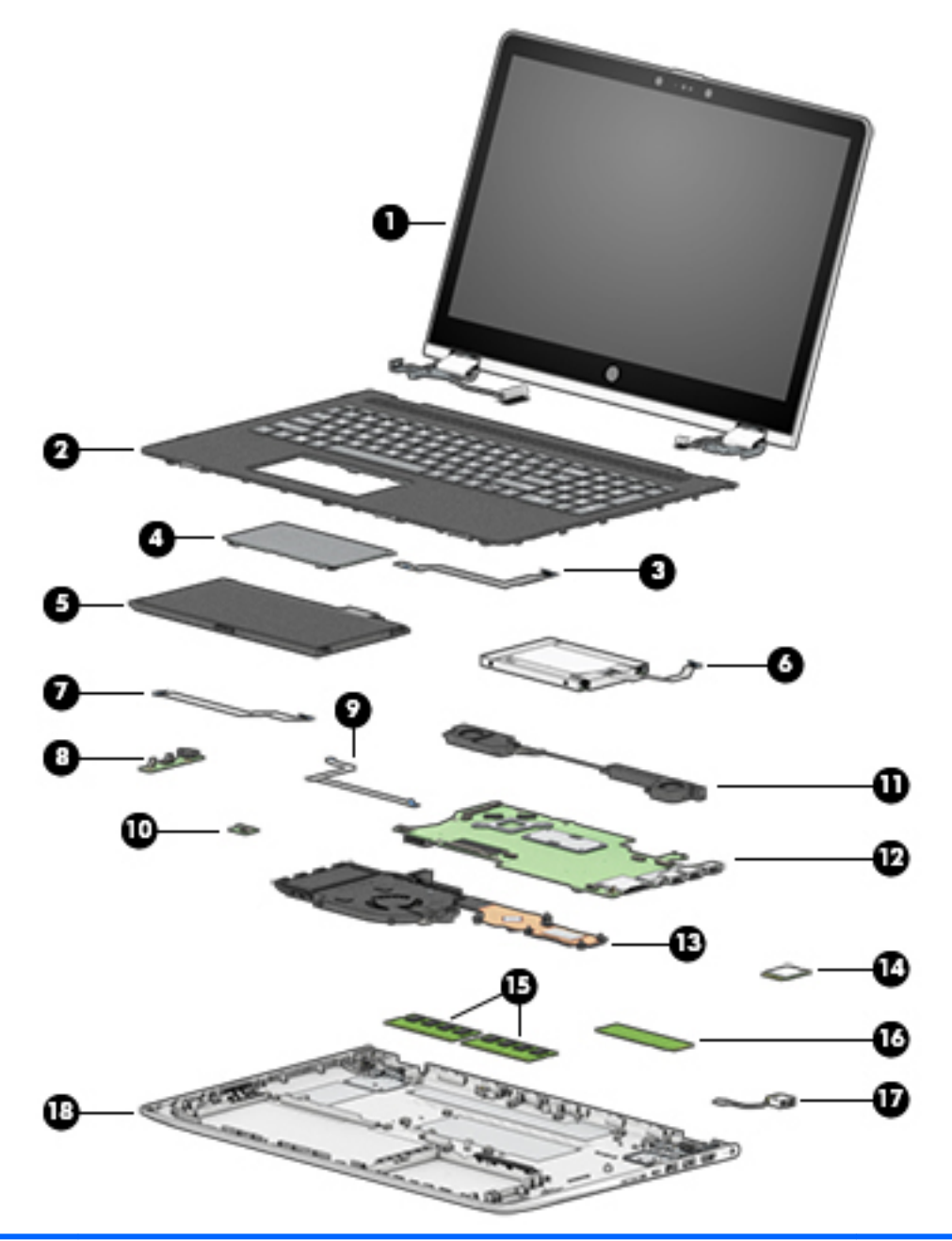

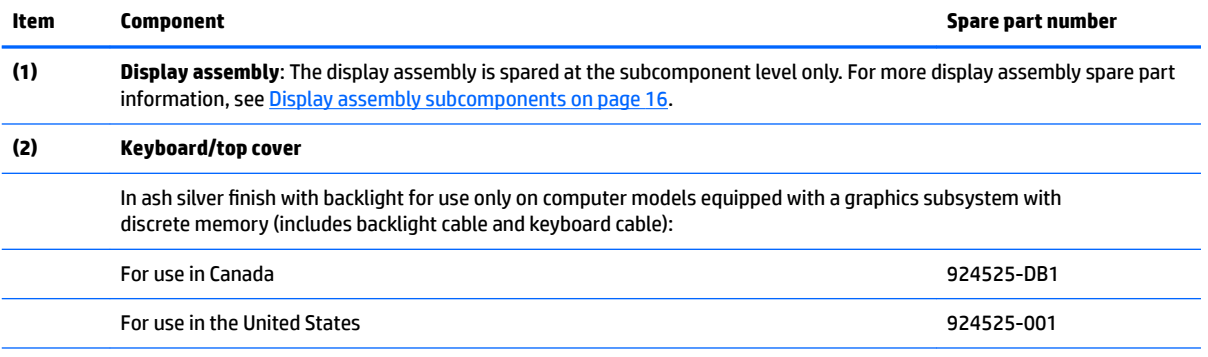

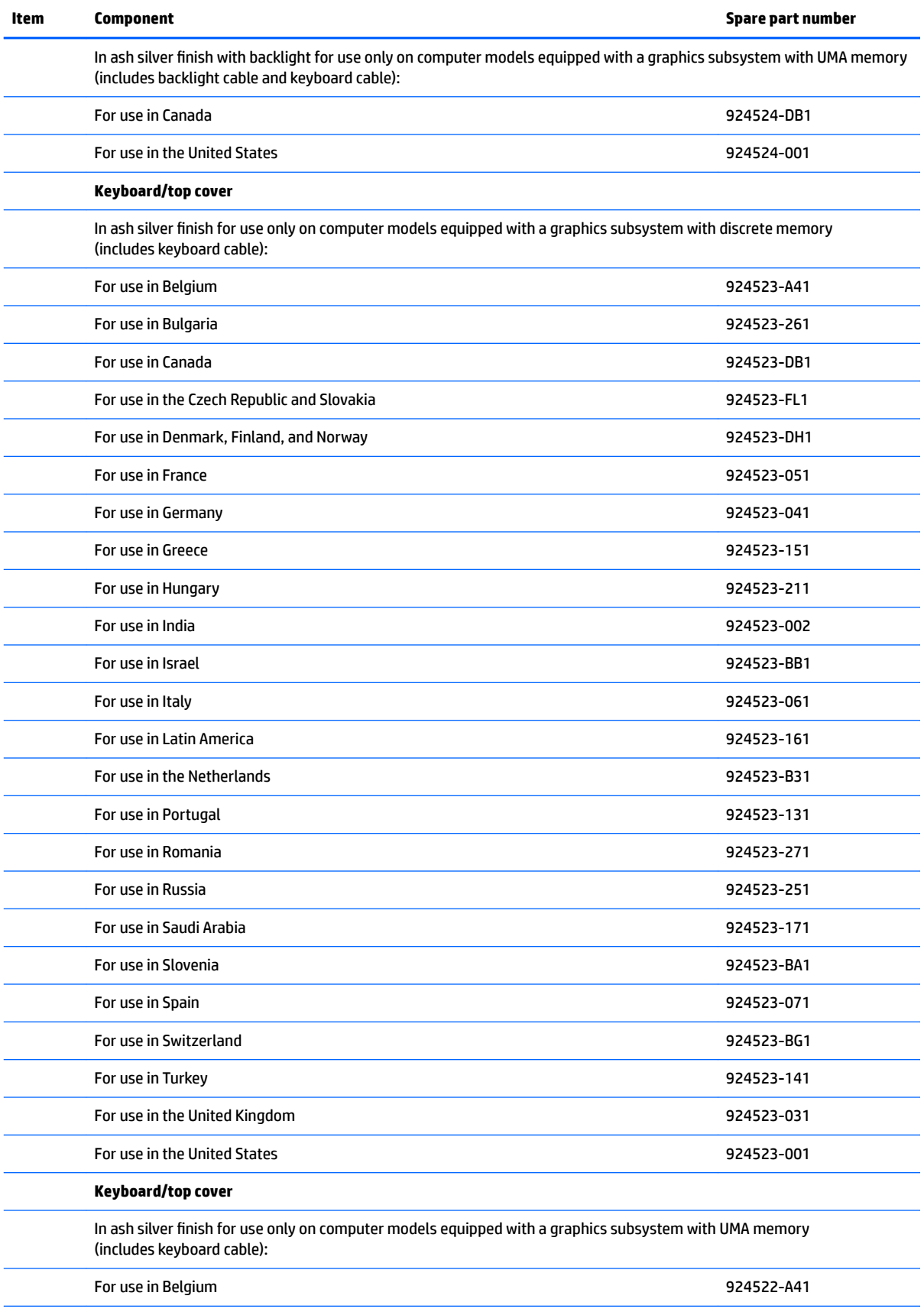

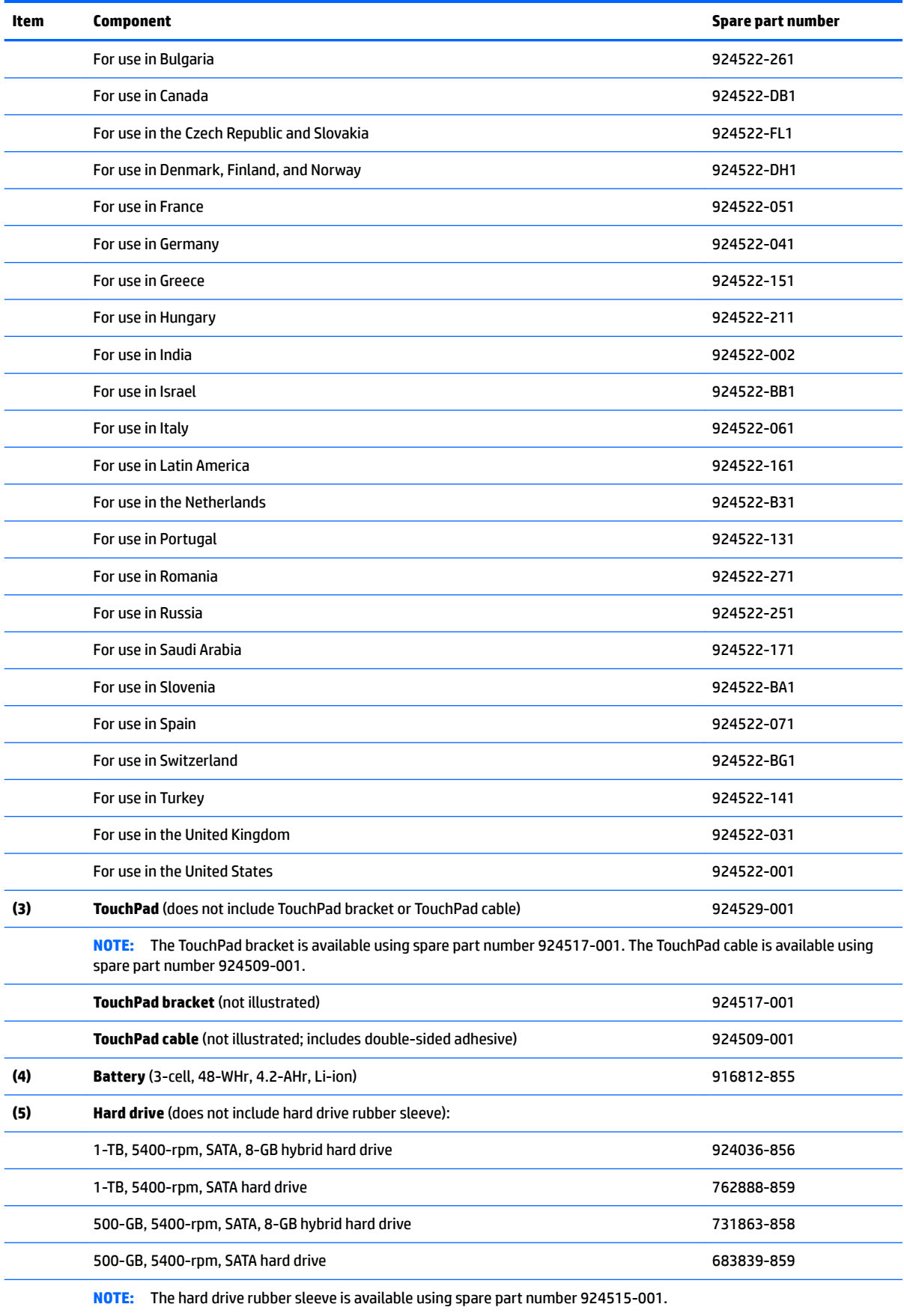

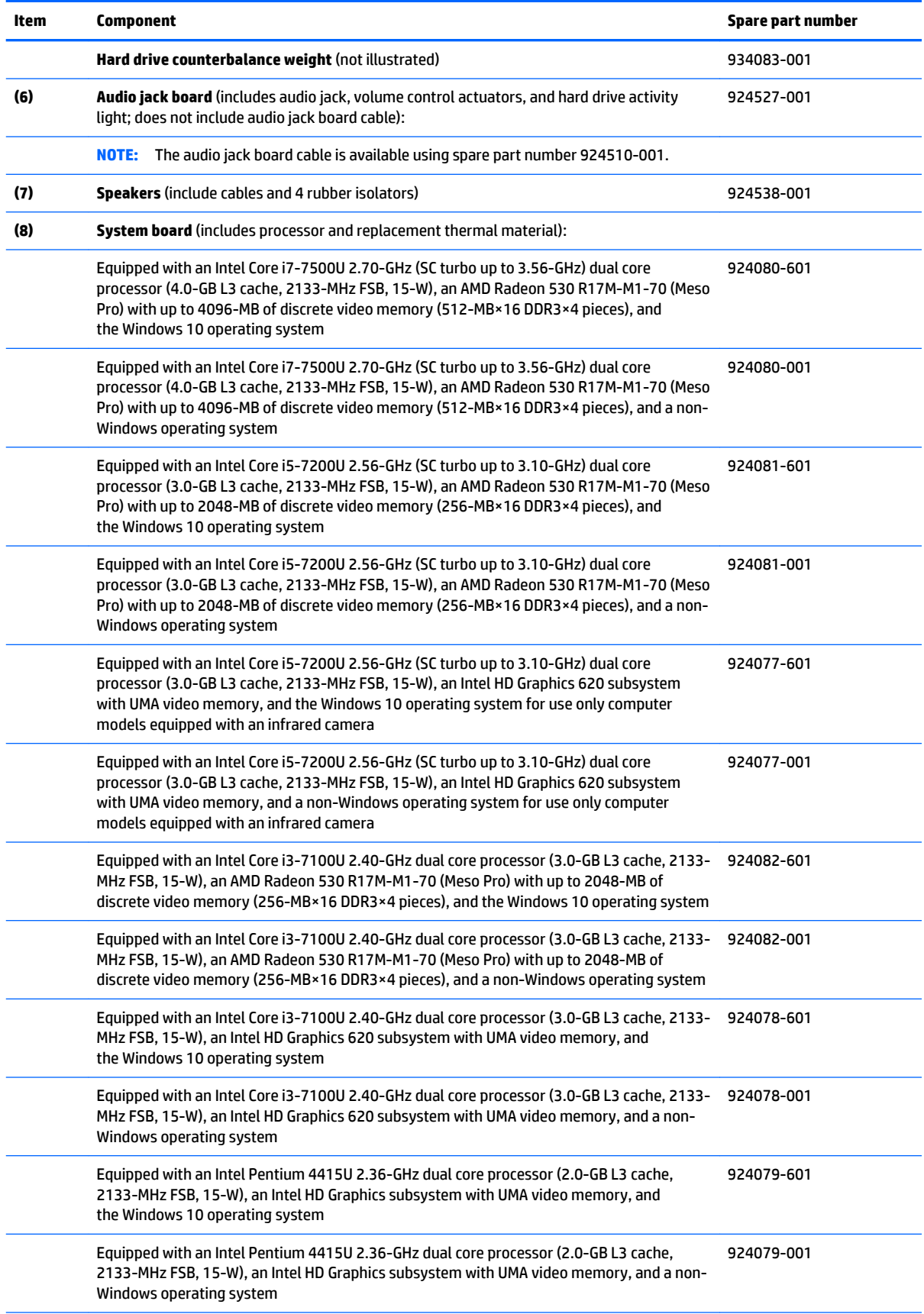

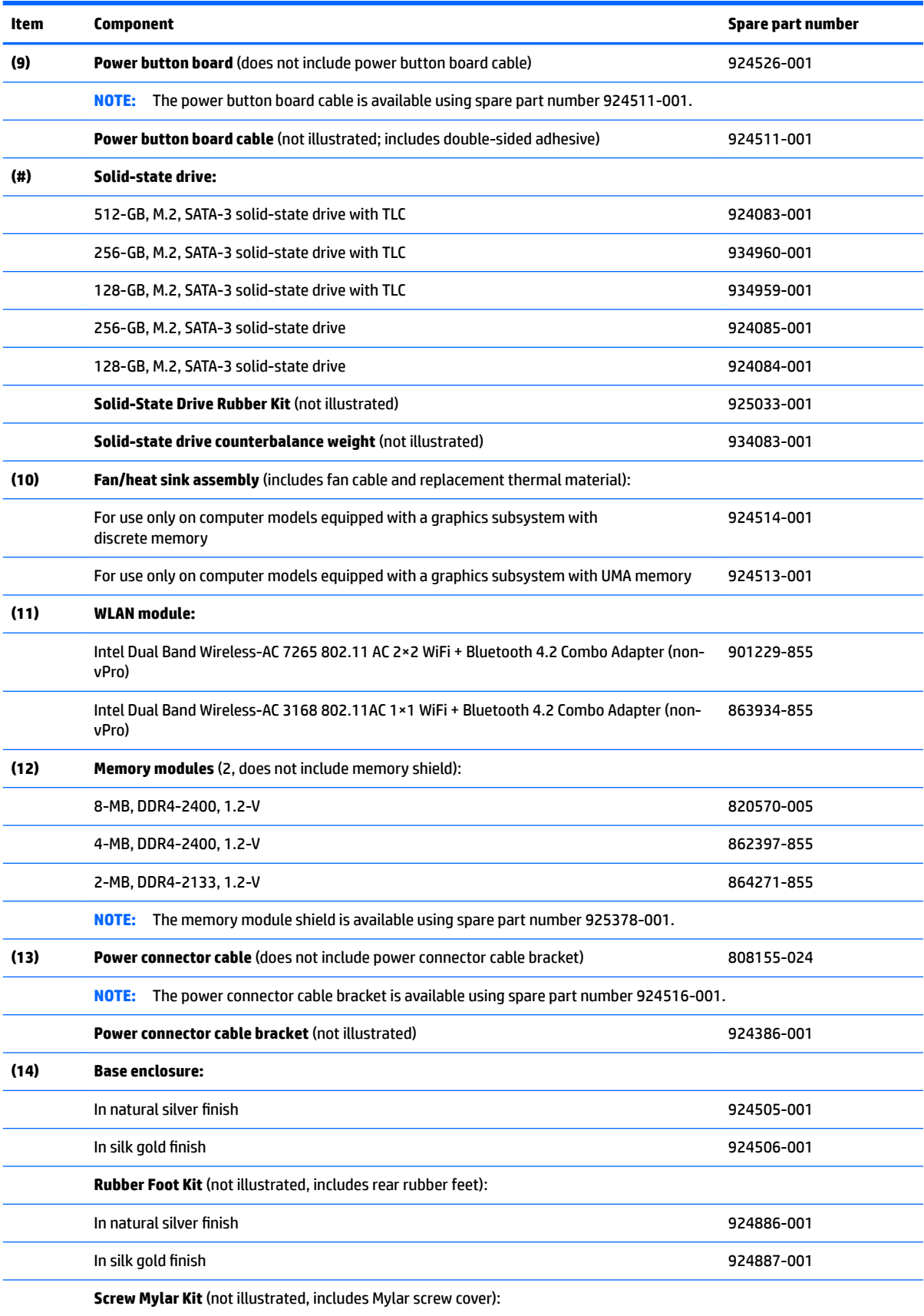

<span id="page-21-0"></span>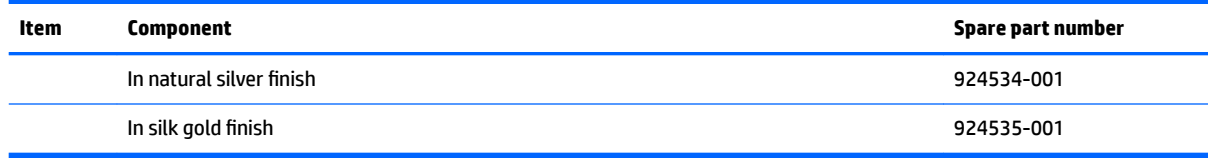

## **Display assembly subcomponents**

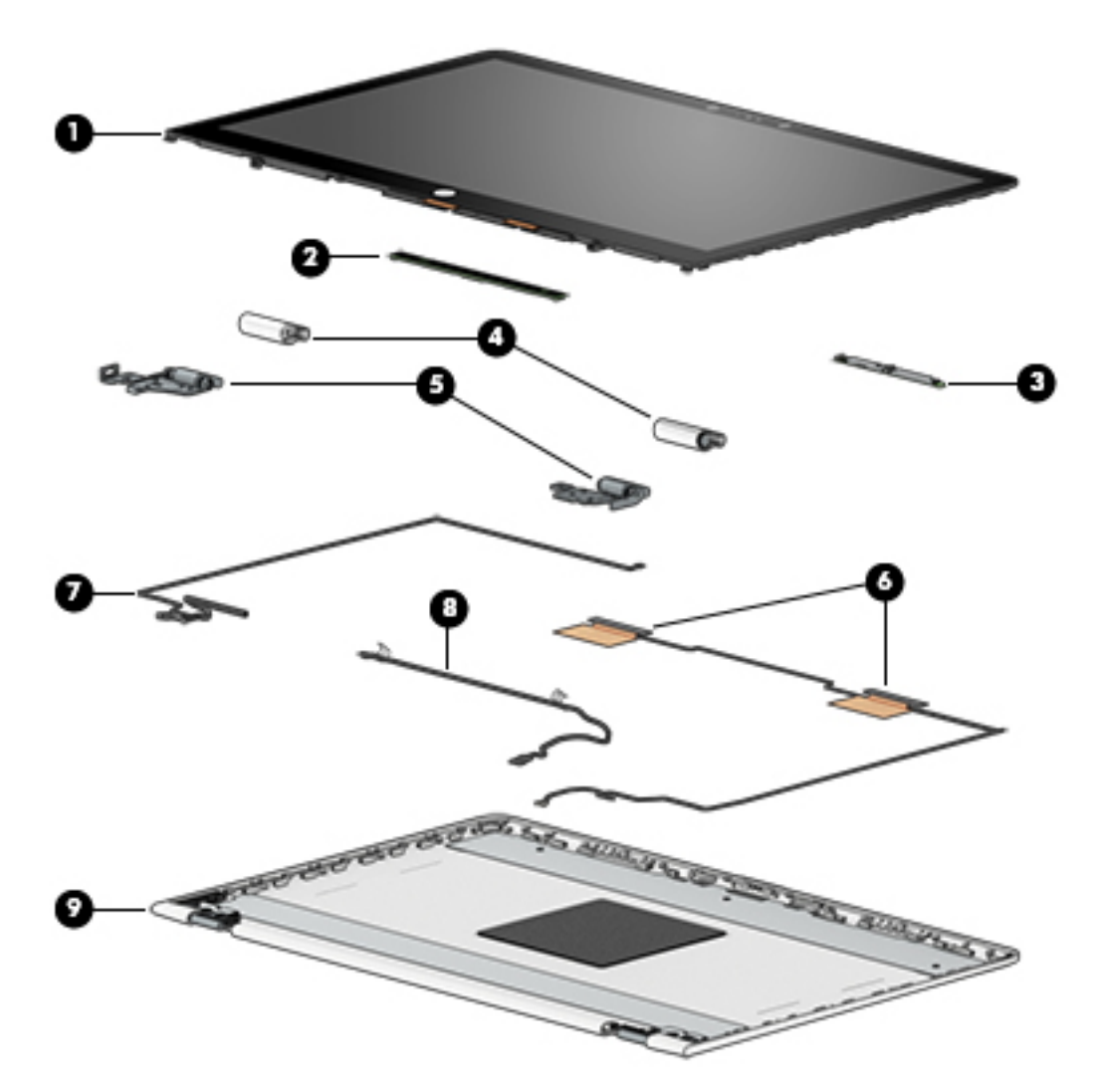

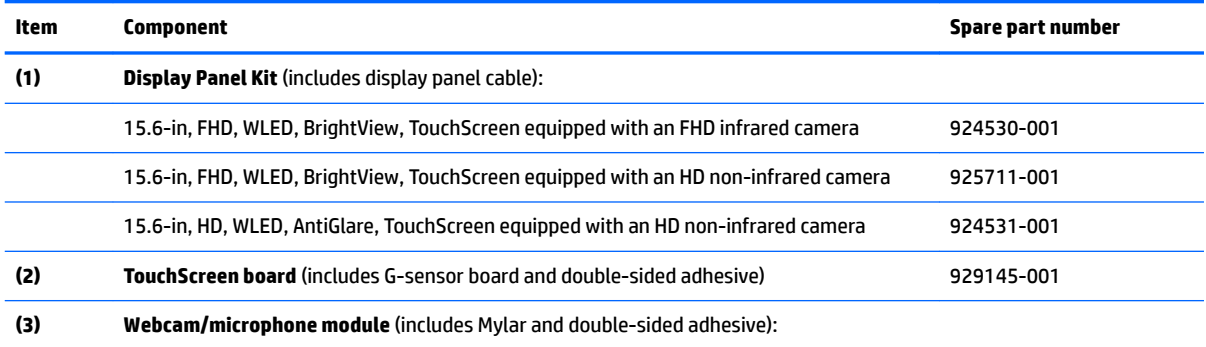

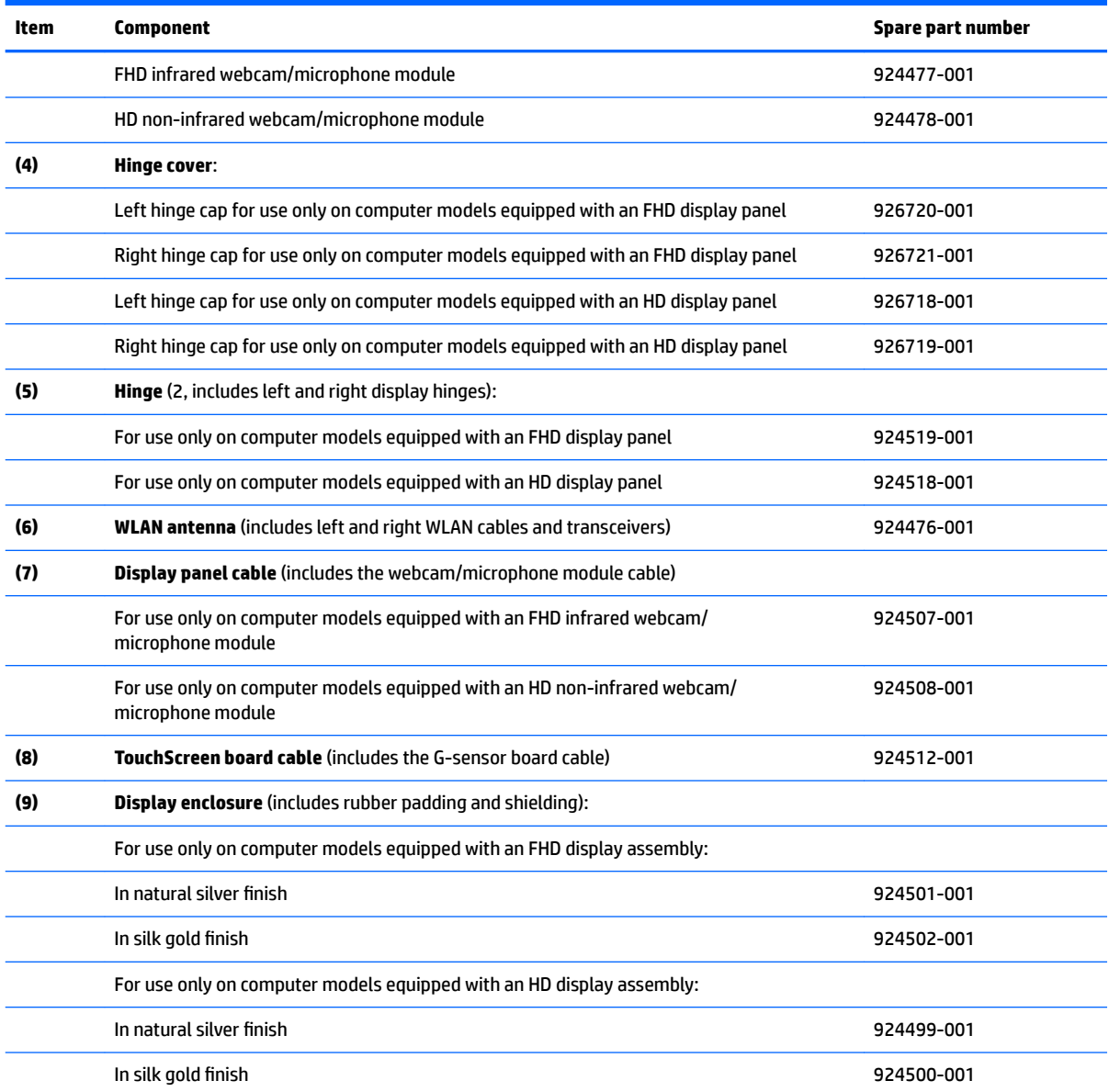

## <span id="page-23-0"></span>**Miscellaneous parts**

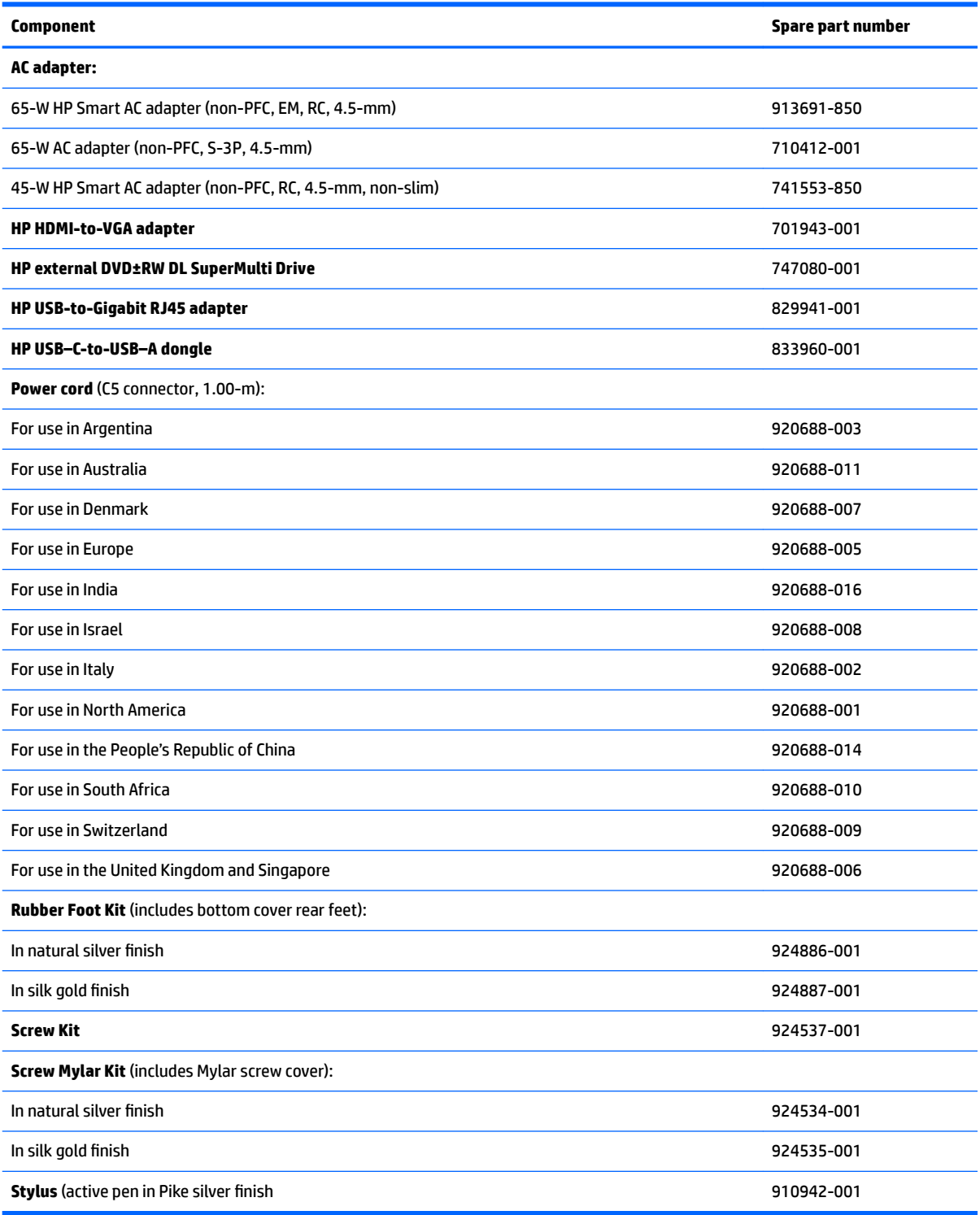

# <span id="page-24-0"></span>**4 Removal and replacement preliminary requirements**

### **Tools required**

You will need the following tools to complete the removal and replacement procedures:

- **Flat-bladed screw driver**
- Magnetic screw driver
- **•** Phillips P0 screw driver

### **Service considerations**

The following sections include some of the considerations that you must keep in mind during disassembly and assembly procedures.

**X NOTE:** As you remove each subassembly from the computer, place the subassembly (and all accompanying screws) away from the work area to prevent damage.

#### **Plastic parts**

**CAUTION:** Using excessive force during disassembly and reassembly can damage plastic parts. Use care when handling the plastic parts. Apply pressure only at the points designated in the maintenance instructions.

#### **Cables and connectors**

**CAUTION:** When servicing the computer, be sure that cables are placed in their proper locations during the reassembly process. Improper cable placement can damage the computer.

Cables must be handled with extreme care to avoid damage. Apply only the tension required to unseat or seat the cables during removal and insertion. Handle cables by the connector whenever possible. In all cases, avoid bending, twisting, or tearing cables. Be sure that cables are routed in such a way that they cannot be caught or snagged by parts being removed or replaced. Handle flex cables with extreme care; these cables tear easily.

#### <span id="page-25-0"></span>**Drive handling**

**CAUTION:** Drives are fragile components that must be handled with care. To prevent damage to the computer, damage to a drive, or loss of information, observe these precautions:

Before removing or inserting a drive, shut down the computer. If you are unsure whether the computer is off or in Hibernation, turn the computer on, and then shut it down through the operating system.

Before handling a drive, be sure that you are discharged of static electricity. While handling a drive, avoid touching the connector.

Before removing a diskette drive or optical drive, be sure that a diskette or disc is not in the drive and be sure that the optical drive tray is closed.

Handle drives on surfaces covered with at least one inch of shock-proof foam.

Avoid dropping drives from any height onto any surface.

After removing drive, place it in a static-proof bag.

Avoid exposing a drive to products that have magnetic fields, such as monitors or speakers.

Avoid exposing a drive to temperature extremes or liquids.

If a drive must be mailed, place the drive in a bubble pack mailer or other suitable form of protective packaging and label the package "FRAGILE."

### <span id="page-26-0"></span>**Grounding guidelines**

#### **Electrostatic discharge damage**

Electronic components are sensitive to electrostatic discharge (ESD). Circuitry design and structure determine the degree of sensitivity. Networks built into many integrated circuits provide some protection, but in many cases, ESD contains enough power to alter device parameters or melt silicon junctions.

A discharge of static electricity from a finger or other conductor can destroy static-sensitive devices or microcircuitry. Even if the spark is neither felt nor heard, damage may have occurred.

An electronic device exposed to ESD may not be affected at all and can work perfectly throughout a normal cycle. Or the device may function normally for a while, then degrade in the internal layers, reducing its life expectancy.

**A CAUTION:** To prevent damage to the computer when you are removing or installing internal components, observe these precautions:

Keep components in their electrostatic-safe containers until you are ready to install them.

Before touching an electronic component, discharge static electricity by using the guidelines described in this section.

Avoid touching pins, leads, and circuitry. Handle electronic components as little as possible.

If you remove a component, place it in an electrostatic-safe container.

The following table shows how humidity affects the electrostatic voltage levels generated by different activities.

#### **CAUTION:** A product can be degraded by as little as 700 V.

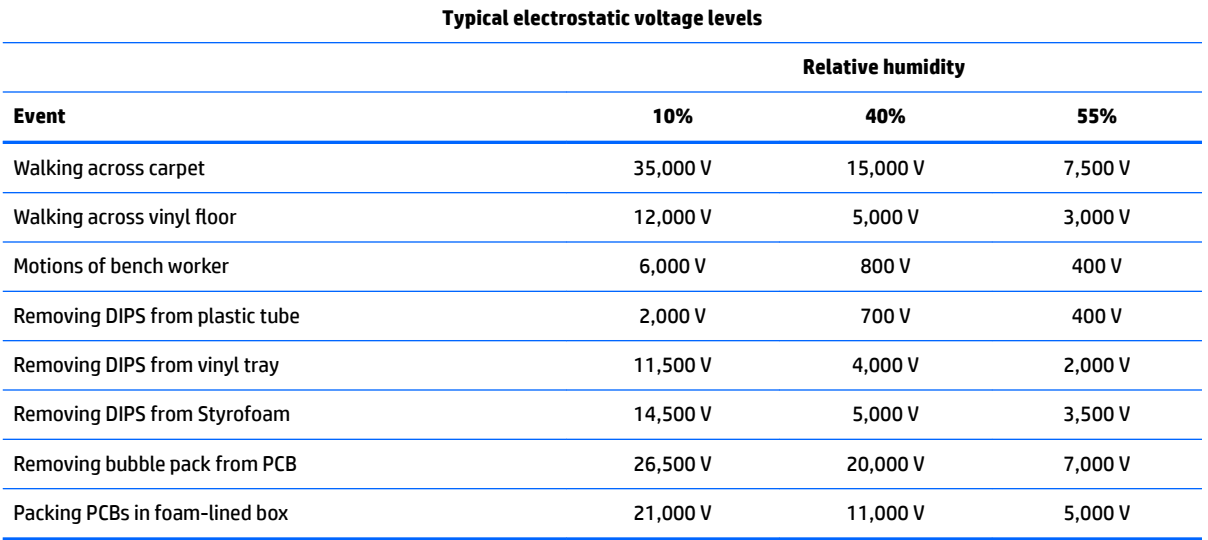

#### <span id="page-27-0"></span>**Packaging and transporting guidelines**

Follow these grounding guidelines when packaging and transporting equipment:

- To avoid hand contact, transport products in static-safe tubes, bags, or boxes.
- Protect ESD-sensitive parts and assemblies with conductive or approved containers or packaging.
- Keep ESD-sensitive parts in their containers until the parts arrive at static-free workstations.
- Place items on a grounded surface before removing items from their containers.
- Always be properly grounded when touching a component or assembly.
- Store reusable ESD-sensitive parts from assemblies in protective packaging or nonconductive foam.
- Use transporters and conveyors made of antistatic belts and roller bushings. Be sure that mechanized equipment used for moving materials is wired to ground and that proper materials are selected to avoid static charging. When grounding is not possible, use an ionizer to dissipate electric charges.

#### **Workstation guidelines**

Follow these grounding workstation guidelines:

- Cover the workstation with approved static-shielding material.
- Use a wrist strap connected to a properly grounded work surface and use properly grounded tools and equipment.
- Use conductive field service tools, such as cutters, screw drivers, and vacuums.
- When fixtures must directly contact dissipative surfaces, use fixtures made only of static-safe materials.
- Keep the work area free of nonconductive materials, such as ordinary plastic assembly aids and Styrofoam.
- Handle ESD-sensitive components, parts, and assemblies by the case or PCM laminate. Handle these items only at static-free workstations.
- Avoid contact with pins, leads, or circuitry.
- Turn off power and input signals before inserting or removing connectors or test equipment.

#### **Equipment guidelines**

Grounding equipment must include either a wrist strap or a foot strap at a grounded workstation.

- When seated, wear a wrist strap connected to a grounded system. Wrist straps are flexible straps with a minimum of one megohm ±10% resistance in the ground cords. To provide proper ground, wear a strap snugly against the skin at all times. On grounded mats with banana-plug connectors, use alligator clips to connect a wrist strap.
- When standing, use foot straps and a grounded floor mat. Foot straps (heel, toe, or boot straps) can be used at standing workstations and are compatible with most types of shoes or boots. On conductive floors or dissipative floor mats, use foot straps on both feet with a minimum of one megohm resistance between the operator and ground. To be effective, the conductive must be worn in contact with the skin.

The following grounding equipment is recommended to prevent electrostatic damage:

- Antistatic tape
- Antistatic smocks, aprons, and sleeve protectors
- Conductive bins and other assembly or soldering aids
- Nonconductive foam
- Conductive computerop workstations with ground cords of one megohm resistance
- Static-dissipative tables or floor mats with hard ties to the ground
- **Field service kits**
- Static awareness labels
- Material-handling packages
- Nonconductive plastic bags, tubes, or boxes
- **Metal tote boxes**
- Electrostatic voltage levels and protective materials

The following table lists the shielding protection provided by antistatic bags and floor mats.

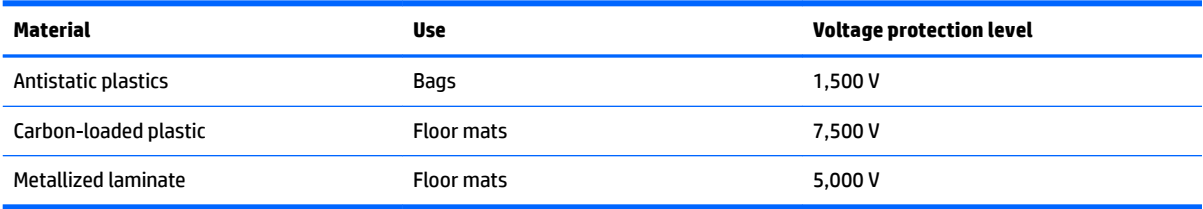

# <span id="page-29-0"></span>**5 Removal and replacement procedures**

This chapter provides removal and replacement procedures for Authorized Service Provider only parts.

CAUTION: Components described in this chapter should only be accessed by an authorized service provider. Accessing these parts can damage the computer or void the warranty.

**CAUTION:** This computer does not have user-replaceable parts. Only HP authorized service providers should perform the removal and replacement procedures described here. Accessing the internal part could damage the computer or void the warranty.

### **Component replacement procedures**

- **W** NOTE: Details about your computer, including model, serial number, product key, and length of warranty, are on the service tag at the bottom of your computer. See {Xref Error! Target does not exist.} for details.
- **NOTE:** HP continually improves and changes product parts. For complete and current information on supported parts for your computer, go to [http://partsurfer.hp.com,](http://partsurfer.hp.com) select your country or region, and then follow the on-screen instructions.

There are as many as 58 screws that must be removed, replaced, and/or loosened when servicing Authorized Service Provider only parts. Make special note of each screw size and location during removal and replacement.

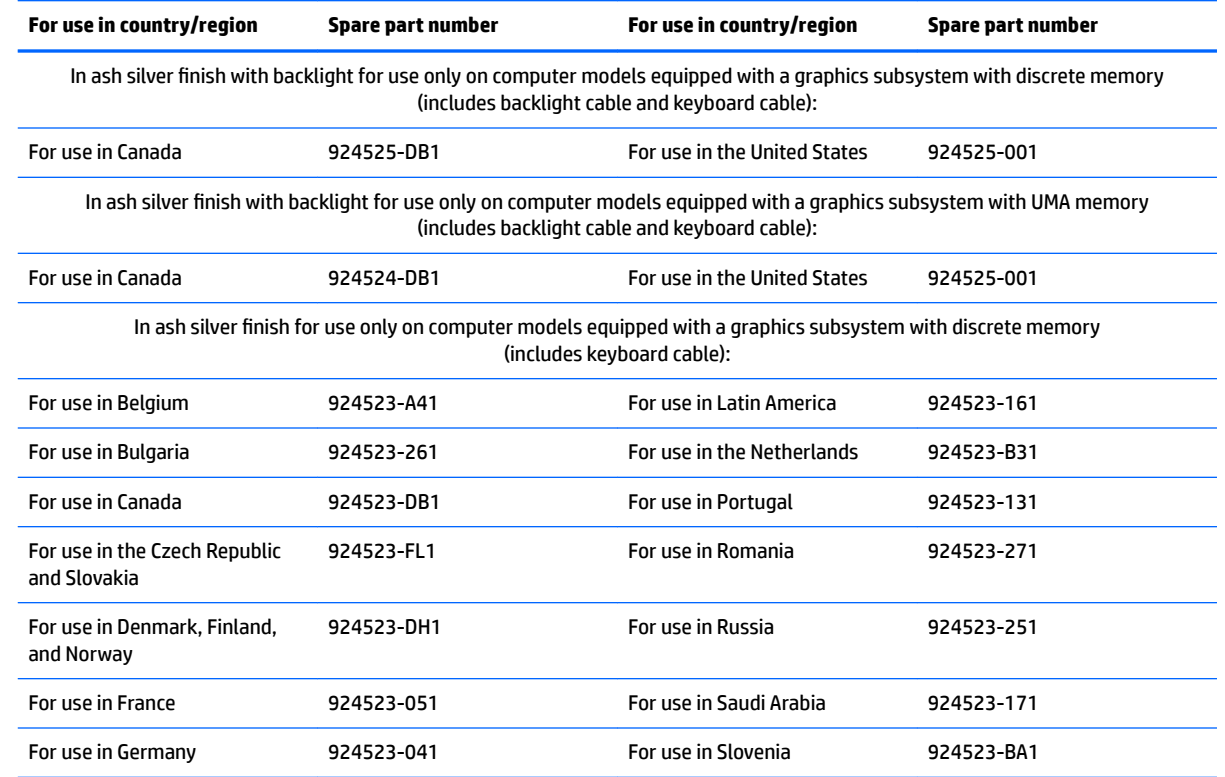

#### **Keyboard/top cover**

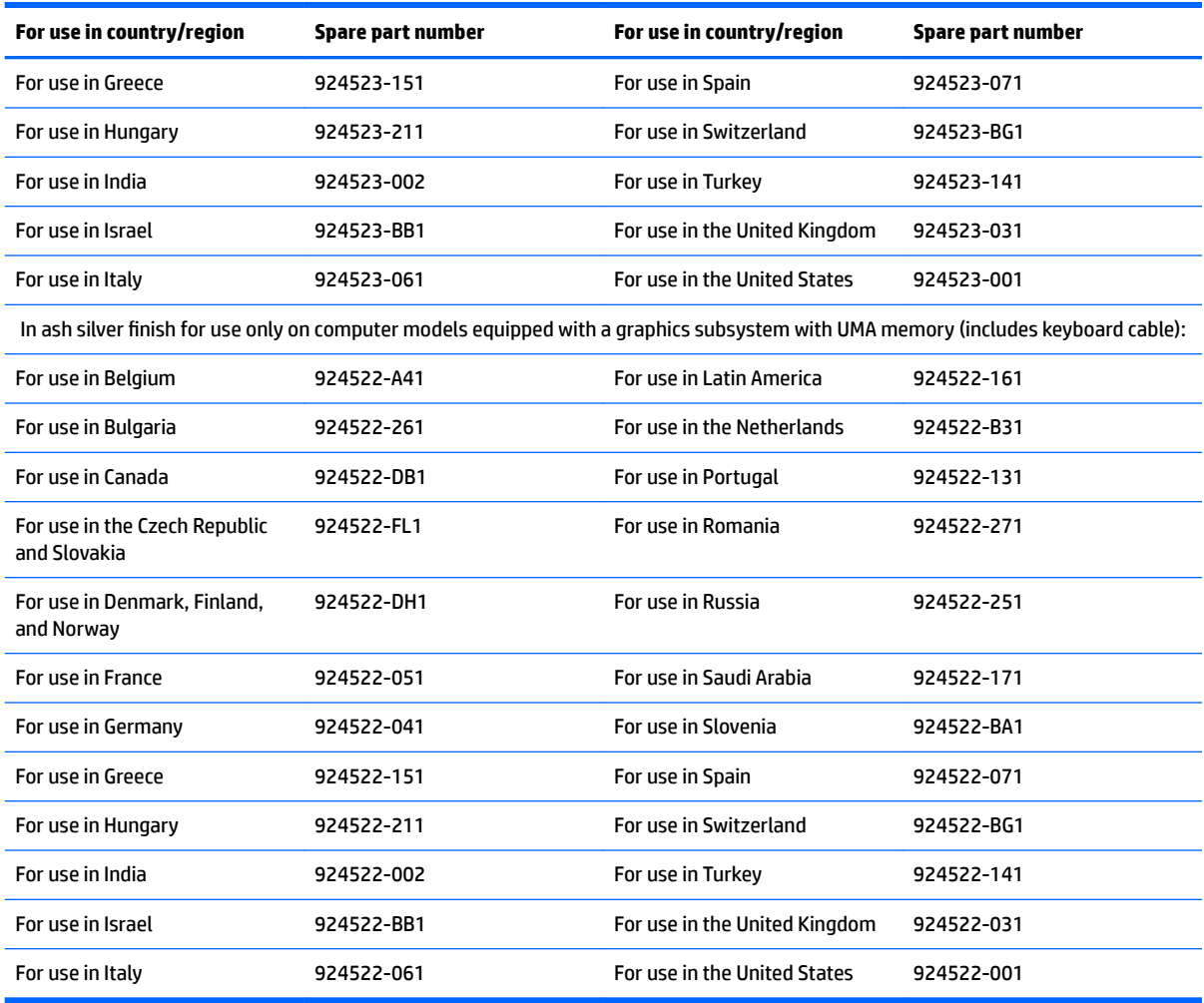

Before disassembling the computer, follow these steps:

- **1.** Shut down the computer. If you are unsure whether the computer is off or in Hibernation, turn the computer on, and then shut it down through the operating system.
- **2.** Disconnect all external devices connected to the computer.
- **3.** Disconnect the power from the computer by first unplugging the power cord from the AC outlet, and then unplugging the AC adapter from the computer.

Remove the keyboard/top cover:

- **1.** Turn the computer upside down on a flat surface.
- **2.** Position the computer with the front toward you.
- **3.** Remove the rear rubber feet **(1)**.

The rear rubber feet are included in the Rubber Foot Kits, spare part numbers 924886-001 (in natural silver finish) and 924887-001 (in silk gold finish).

**4.** Remove the Mylar screw cover **(2)**.

The Mylar screw cover is included in the Screw Mylar Kit, spare part numbers 924834-001 (in natural silver finish) and 924835-001 (in silk gold finish).

**5.** Remove the four Phillips PM2.0×4.9 screws **(3)** and the two Phillips PM2.5×7.6 screws **(4)** that secure the keyboard/top cover to the base enclosure.

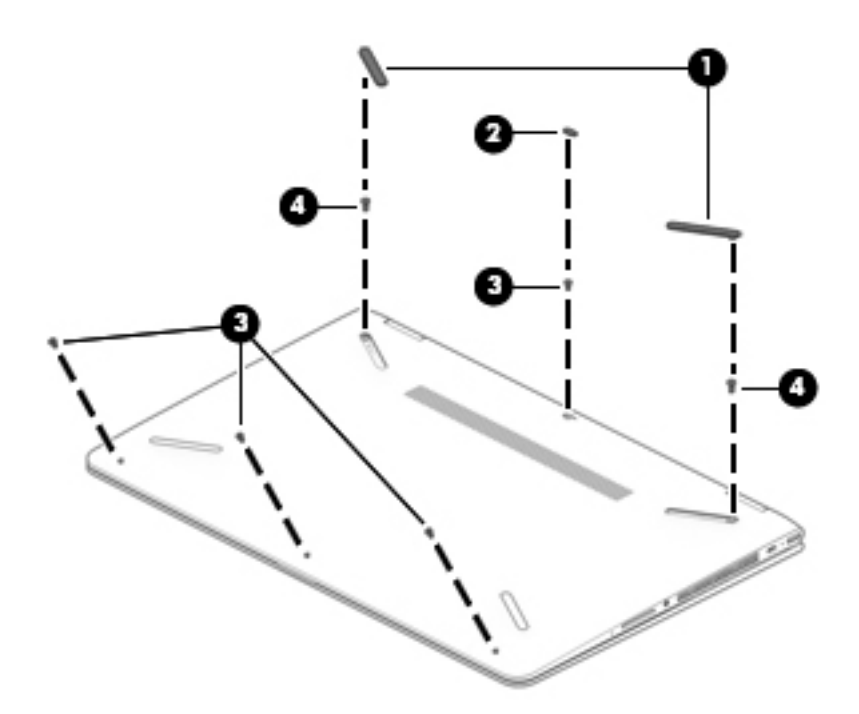

- **6.** Turn the computer right side up.
- **7.** Open the computer and position it on its left side with the bottom toward you.
- **8.** Insert a keyboard release tool **(1)** into the empty screw holes under the rubber feet.
- **9.** Press on the keyboard release tool until the keyboard/top cover **(2)** releases from the computer.

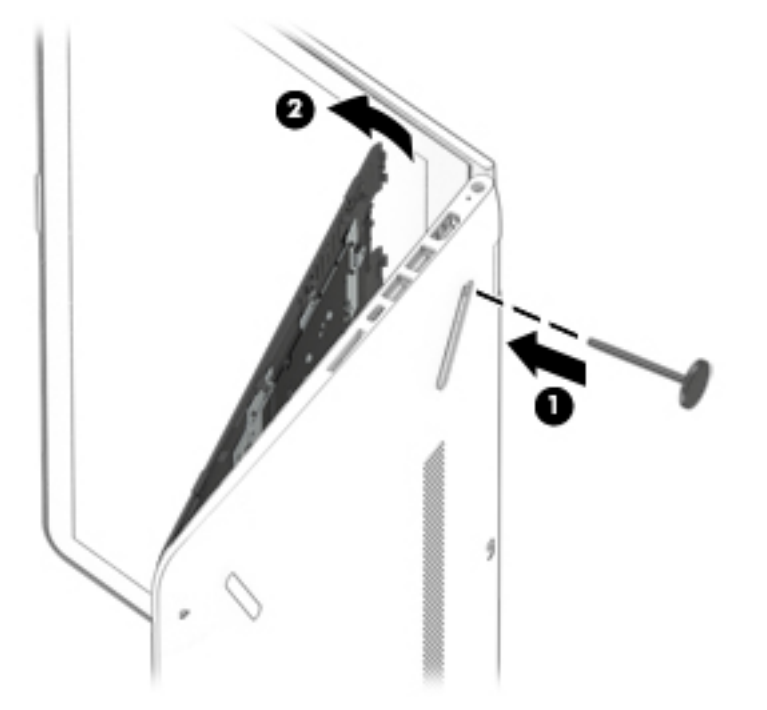

- **10.** Lift the front edge of the keyboard/top cover **(1)** until the keyboard cable, backlight cable, and TouchPad cable connectors are accessible.
- **11.** Release the zero insertion force (ZIF) connector **(2)** to which keyboard cable is connected, and then disconnect the keyboard cable from the system board.
- **12.** Release the ZIF connector **(3)** to which backlight cable is connected, and then disconnect the backlight cable from the system board.
- **13.** Release the ZIF connector **(4)** to which TouchPad cable is connected, and then disconnect the TouchPad cable from the system board.

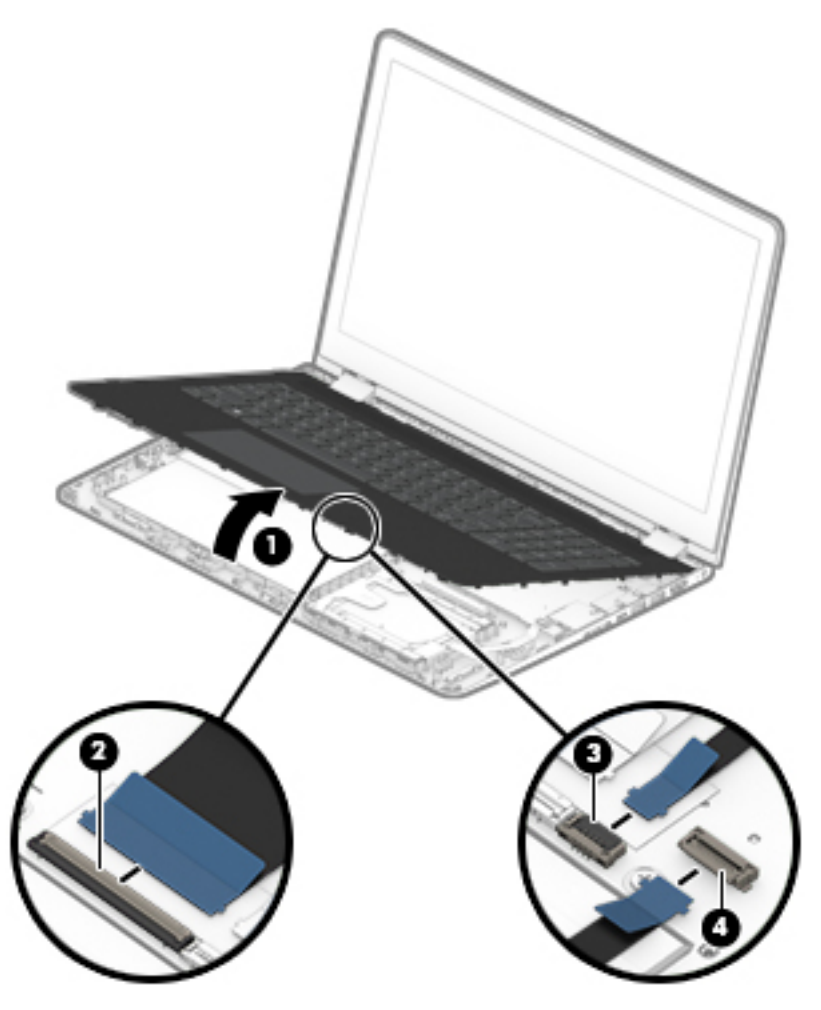

**14.** Remove the keyboard/top cover.

Reverse this procedure to install the keyboard/top cover.

#### <span id="page-33-0"></span>**TouchPad cable**

#### **WE:** The TouchPad cable is available using spare part number 924509-001.

Before removing the TouchPad cable, follow these steps:

- **1.** Shut down the computer. If you are unsure whether the computer is off or in Hibernation, turn the computer on, and then shut it down through the operating system.
- **2.** Disconnect all external devices connected to the computer.
- **3.** Disconnect the power from the computer by first unplugging the power cord from the AC outlet, and then unplugging the AC adapter from the computer.
- **4.** Remove the keyboard/top cover (see [Keyboard/top cover on page 24\)](#page-29-0).

Remove the TouchPad cable:

- **1.** Release the ZIF connector **(1)** to which TouchPad cable is connected, and then disconnect the TouchPad cable **(2)** from the TouchPad.
- **2.** Detach the TouchPad cable **(3)** from the keyboard/top cover. (The TouchPad cable is attached to the keyboard/top cover with double-sided adhesive.)

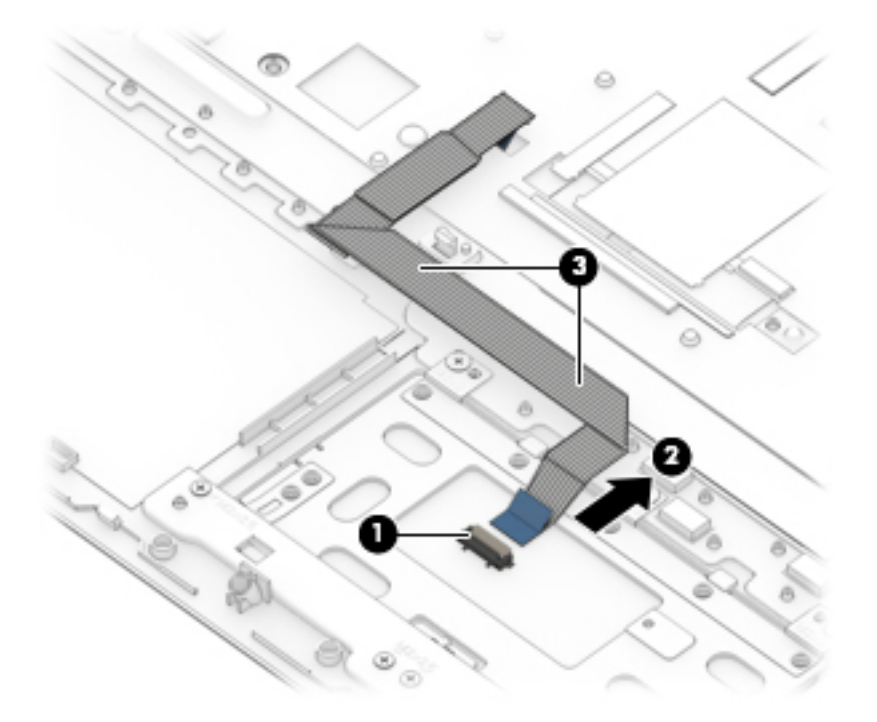

**3.** Remove the TouchPad cable.

Reverse this procedure to install the TouchPad cable.

#### <span id="page-34-0"></span>**TouchPad**

**WOTE:** The TouchPad spare part kit does not include the TouchPad bracket or TouchPad cable. The TouchPad bracket is available using spare part number 924517-001. The TouchPad cable is available using spare part number 924509-001.

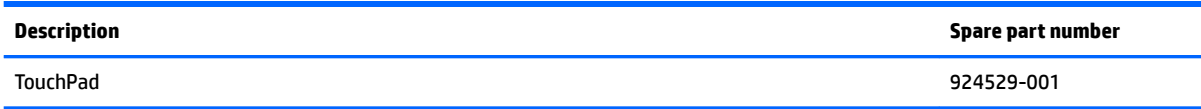

Before removing the TouchPad, follow these steps:

- **1.** Shut down the computer. If you are unsure whether the computer is off or in Hibernation, turn the computer on, and then shut it down through the operating system.
- **2.** Disconnect all external devices connected to the computer.
- **3.** Disconnect the power from the computer by first unplugging the power cord from the AC outlet, and then unplugging the AC adapter from the computer.
- **4.** Remove the keyboard/top cover (see [Keyboard/top cover on page 24\)](#page-29-0).

Remove the TouchPad:

- **1.** Turn the keyboard/top cover upside down with the front toward you.
- **2.** Remove the four Phillips PM2.0×2.8 screws **(1)** that secure the TouchPad bracket to the keyboard/ top cover.
- **3.** Remove the TouchPad bracket **(2)**.

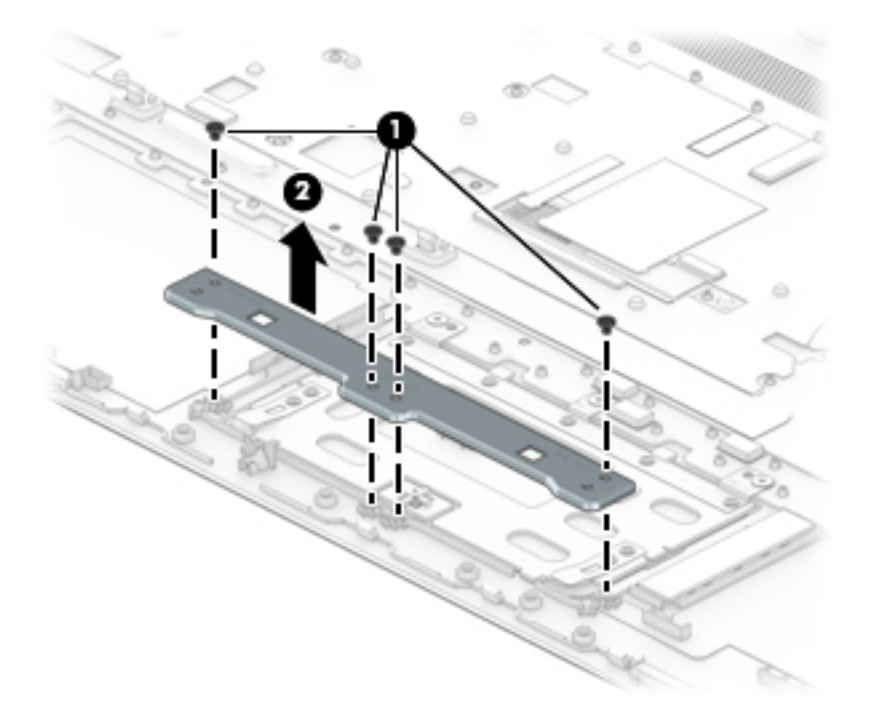

**4.** Remove the three Phillips PM2.0×2.3 broad head screws **(1)** that secure the TouchPad to the keyboard/ top cover.

#### <span id="page-35-0"></span>**5.** Remove the TouchPad **(2)**.

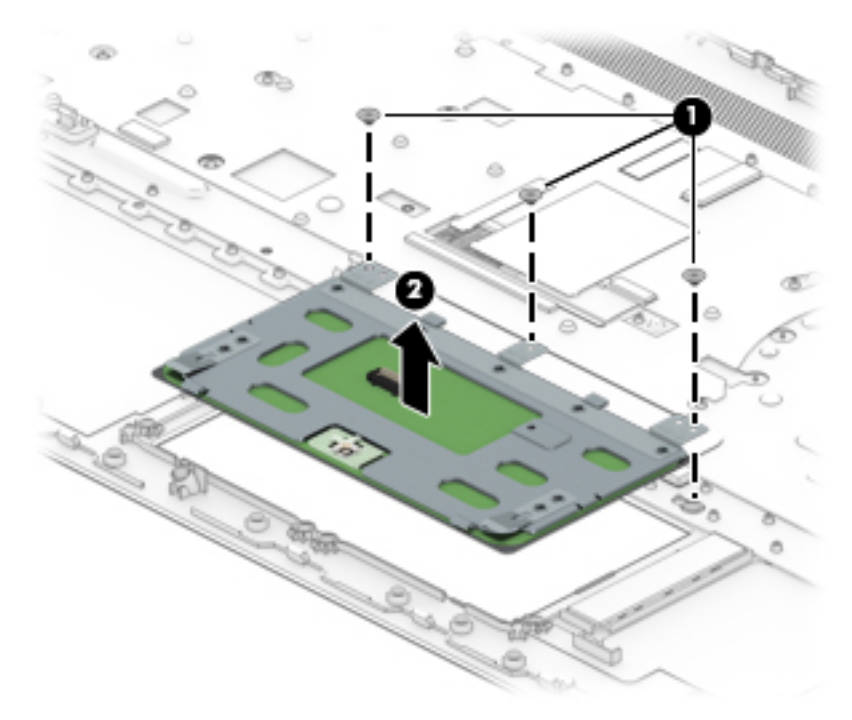

Reverse this procedure to install the TouchPad.

#### **Battery**

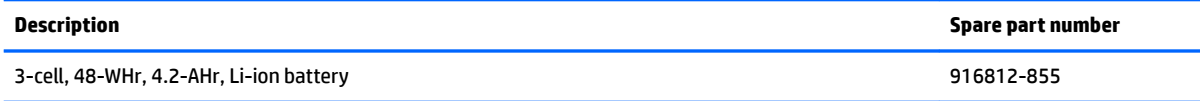

Before removing the battery, follow these steps:

- **1.** Shut down the computer. If you are unsure whether the computer is off or in Hibernation, turn the computer on, and then shut it down through the operating system.
- **2.** Disconnect all external devices connected to the computer.
- **3.** Disconnect the power from the computer by first unplugging the power cord from the AC outlet, and then unplugging the AC adapter from the computer.
- **4.** Remove the keyboard/top cover (see [Keyboard/top cover on page 24\)](#page-29-0).

Remove the battery:

- **1.** Release the ZIF connector **(1)** to which audio jack board cable is connected, and then disconnect the audio jack board cable **(2)** from the system board.
- **2.** Detach the audio jack board cable **(2)** from the battery. (The audio jack board cable is attached to the battery with double-sided adhesive.)
- **3.** Remove the seven Phillips PM2.0×4.6 screws **(3)** that secure the battery to the computer.
**4.** Remove the battery **(4)**.

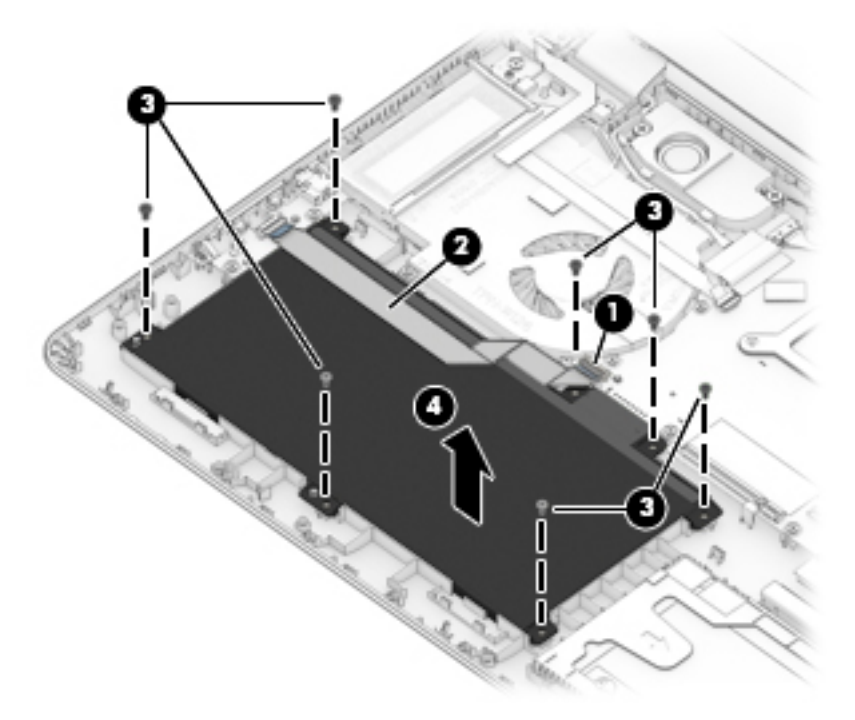

Reverse this procedure to install the battery.

## **Hard drive**

**W** NOTE: The hard drive spare part kit does not include the hard drive rubber sleeve. The hard drive rubber sleeve is available using spare part number 924283-001.

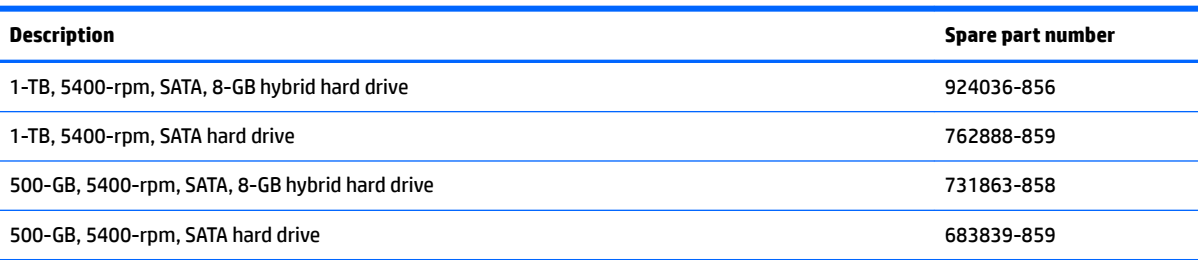

Before removing the hard drive, follow these steps:

- **1.** Shut down the computer. If you are unsure whether the computer is off or in Hibernation, turn the computer on, and then shut it down through the operating system.
- **2.** Disconnect all external devices connected to the computer.
- **3.** Disconnect the power from the computer by first unplugging the power cord from the AC outlet, and then unplugging the AC adapter from the computer.
- **4.** Remove the keyboard/top cover (see [Keyboard/top cover on page 24\)](#page-29-0).
- **5.** Remove the battery (see [Battery on page 30](#page-35-0)).

Remove the hard drive:

- **1.** Release the ZIF connector **(1)** to which the hard drive cable is connected, and then disconnect the hard drive cable from the system board.
- **2.** Detach the hard drive cable **(2)** from the base enclosure. (The hard drive cable is attached to the base enclosure with double-sided adhesive.)
- **3.** Use the tab **(3)** on the hard drive rubber sleeve to remove the hard drive.

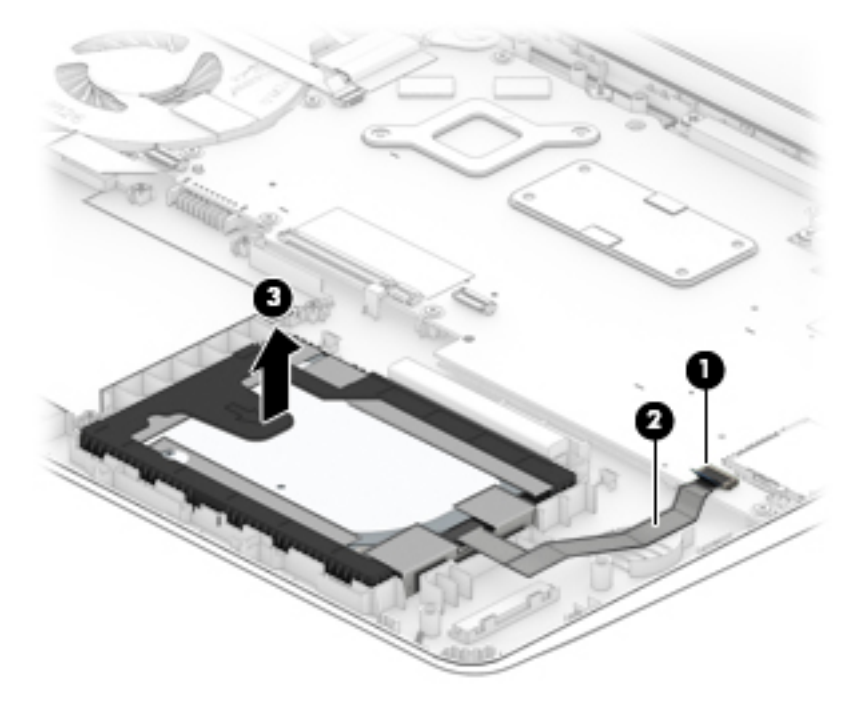

**4.** If it is necessary to remove the hard drive from the rubber sleeve, spread the open end of the rubber sleeve **(1)**, and then remove the hard drive **(2)**.

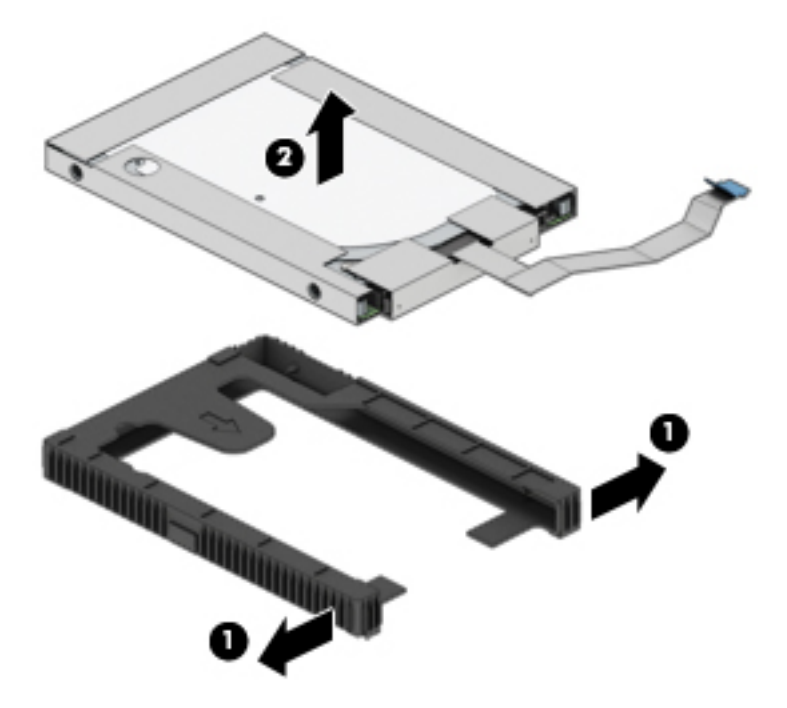

Reverse this procedure to reassemble and install the hard drive.

# **Audio jack board cable**

#### **WE:** The audio jack board cable is available using spare part number 924510-001.

Before removing the audio jack board cable, follow these steps:

- **1.** Shut down the computer. If you are unsure whether the computer is off or in Hibernation, turn the computer on, and then shut it down through the operating system.
- **2.** Disconnect all external devices connected to the computer.
- **3.** Disconnect the power from the computer by first unplugging the power cord from the AC outlet, and then unplugging the AC adapter from the computer.
- **4.** Remove the keyboard/top cover (see [Keyboard/top cover on page 24\)](#page-29-0).
- **5.** Remove the battery (see [Battery on page 30](#page-35-0)).

Remove the audio jack board cable:

**1.** Release the ZIF connector **(1)** to which audio jack board cable is connected, and then disconnect the audio jack board cable **(2)** from the audio jack board.

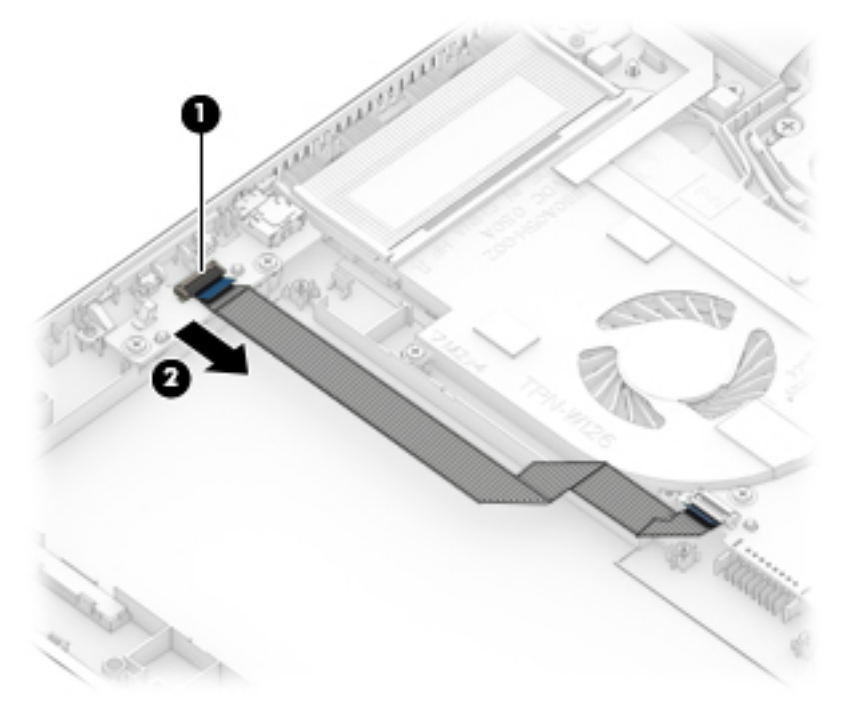

**2.** Remove the audio jack board cable.

Reverse this procedure to install the audio jack board cable.

# **Audio jack board**

**X NOTE:** The audio jack board spare part kit does not include the audio jack board cable. The audio jack board cable is available using spare part number 924278-001.

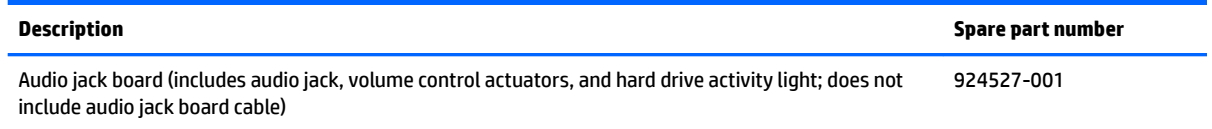

Before removing the audio jack board, follow these steps:

- **1.** Shut down the computer. If you are unsure whether the computer is off or in Hibernation, turn the computer on, and then shut it down through the operating system.
- **2.** Disconnect all external devices connected to the computer.
- **3.** Disconnect the power from the computer by first unplugging the power cord from the AC outlet, and then unplugging the AC adapter from the computer.
- **4.** Remove the keyboard/top cover (see [Keyboard/top cover on page 24\)](#page-29-0).
- **5.** Remove the battery (see **[Battery on page 30](#page-35-0)**).

Remove the audio jack board:

- **1.** Remove the two Phillips PM2.0×4.6 screws **(1)** that secure the audio jack board to the base enclosure.
- **2.** Remove the audio jack board **(2)**.

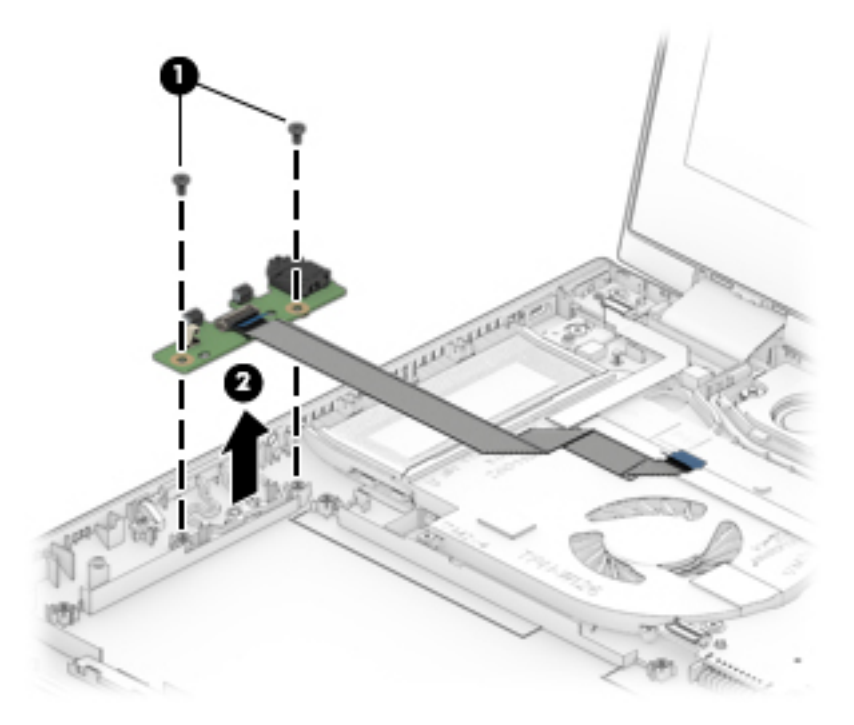

Reverse this procedure to install the audio jack board.

# **Power button board cable**

#### **WE:** The power button board cable is available using spare part number 924511-001.

Before removing the audio jack board cable, follow these steps:

- **1.** Shut down the computer. If you are unsure whether the computer is off or in Hibernation, turn the computer on, and then shut it down through the operating system.
- **2.** Disconnect all external devices connected to the computer.
- **3.** Disconnect the power from the computer by first unplugging the power cord from the AC outlet, and then unplugging the AC adapter from the computer.
- **4.** Remove the keyboard/top cover (see [Keyboard/top cover on page 24\)](#page-29-0).
- **5.** Remove the battery (see [Battery on page 30](#page-35-0)).

Remove the power button board cable:

- **1.** Release the ZIF connector **(1)** to which power button board cable is connected, and then disconnect the power button board cable from the system board.
- **2.** Release the ZIF connector **(2)** to which power button board cable is connected, and then disconnect the power button board cable from the power button board.
- **3.** Detach the power button board cable **(3)** from the fan. (The power button board cable is attached to the fan with double-sided adhesive.)

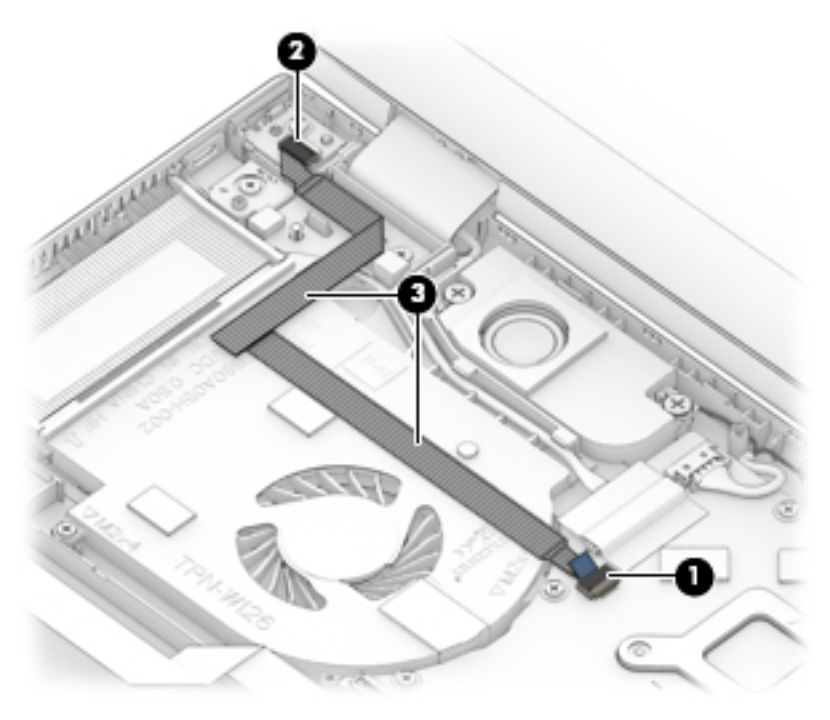

**4.** Remove the power button board cable.

Reverse this procedure to install the power button board cable.

# **Power button board**

**X NOTE:** The power button board spare part kit does not include the power button board cable. The power button board cable is available using spare part number 924511-001.

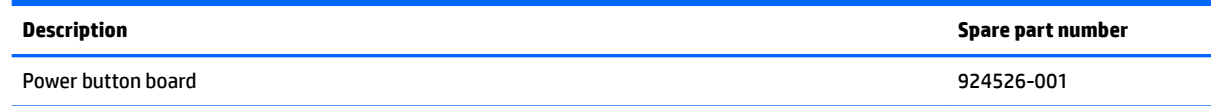

Before removing the power button board, follow these steps:

- **1.** Shut down the computer. If you are unsure whether the computer is off or in Hibernation, turn the computer on, and then shut it down through the operating system.
- **2.** Disconnect all external devices connected to the computer.
- **3.** Disconnect the power from the computer by first unplugging the power cord from the AC outlet, and then unplugging the AC adapter from the computer.
- **4.** Remove the keyboard/top cover (see [Keyboard/top cover on page 24\)](#page-29-0).
- **5.** Remove the battery (see **[Battery on page 30](#page-35-0)**).

Remove the power button board:

- **1.** Release the ZIF connector **(1)** to which power button board cable is connected, and then disconnect the power button board cable from the system board.
- **2.** Detach the power button board cable **(2)** from the fan. (The power button board cable is attached to the fan with double-sided adhesive.)
- **3.** Remove the Phillips PM2.0×4.6 screw **(3)** that secures the power button board to the base enclosure.
- **4.** Remove the power button board **(4)**.

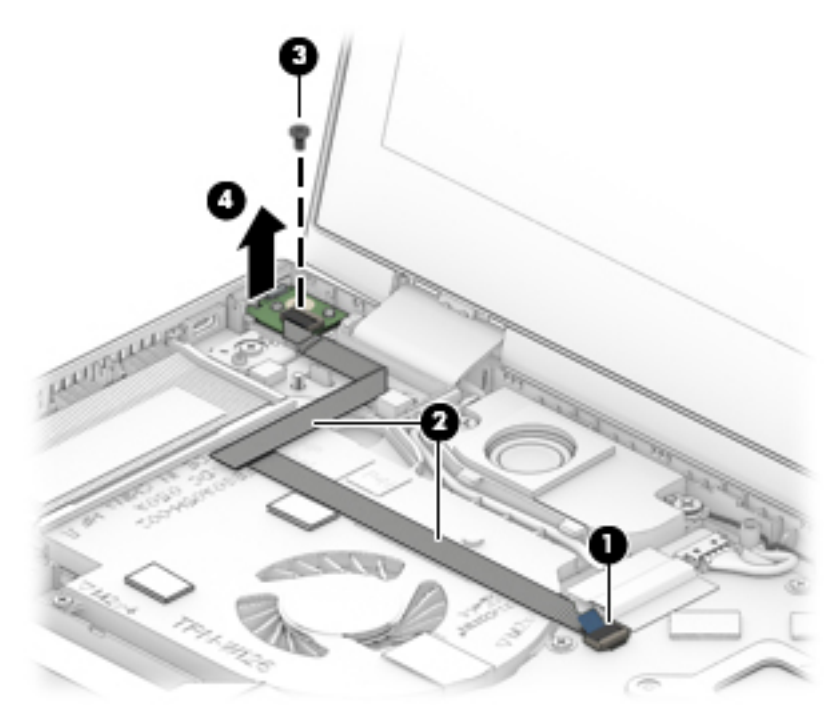

Reverse this procedure to install the power button board.

# <span id="page-42-0"></span>**Speakers**

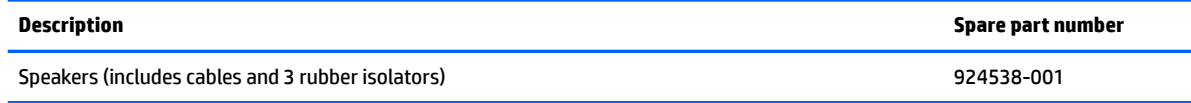

Before removing the speakers, follow these steps:

- **1.** Turn off the computer. If you are unsure whether the computer is off or in Hibernation, turn the computer on, and then shut it down through the operating system.
- **2.** Disconnect the power from the computer by first unplugging the power cord from the AC outlet, and then unplugging the AC adapter from the computer.
- **3.** Disconnect all external devices from the computer.
- **4.** Remove the keyboard/top cover (see [Keyboard/top cover on page 24\)](#page-29-0).
- **5.** Remove the battery (see **[Battery on page 30](#page-35-0)**).

Remove the speakers:

- **1.** Disconnect the speaker cable **(1)** from the system board
- **2.** Release the display speaker cable from the retention clips **(2)** built into the base enclosure.
- **3.** Remove the four Phillips PM2.0×5.5 broad head shoulder screws **(3)** that secure the speakers to the base enclosure.
- **4.** Remove the speakers **(4)**.
- **IMPORTANT:** When removing the speakers, make note of the location of the four rubber isolators **(5)**. Failure to properly install or damage to these isolators can result in degraded speaker performance.

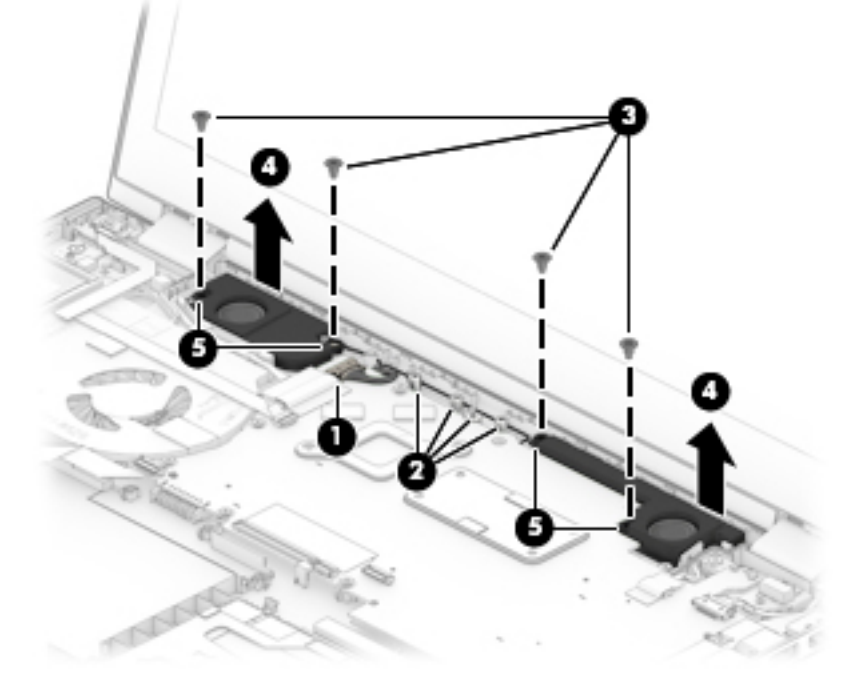

Reverse this procedure to install the speakers.

# <span id="page-43-0"></span>**System board**

## **NOTE:** All system board spare part kits include a processor and replacement thermal material.

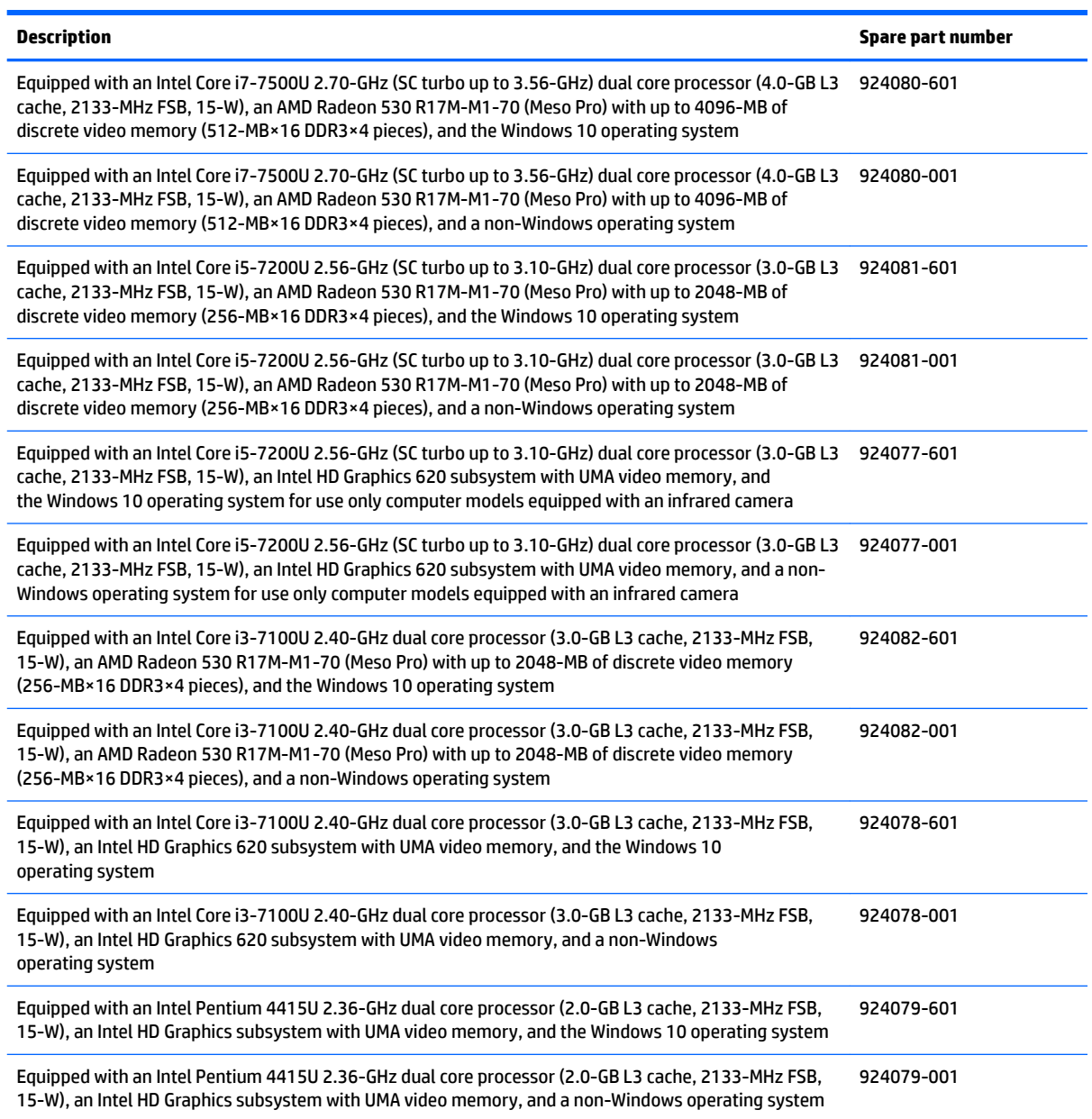

Before removing the system board, follow these steps:

- **1.** Shut down the computer. If you are unsure whether the computer is off or in Hibernation, turn the computer on, and then shut it down through the operating system.
- **2.** Disconnect all external devices connected to the computer.
- **3.** Disconnect the power from the computer by first unplugging the power cord from the AC outlet, and then unplugging the AC adapter from the computer.
- **4.** Remove the keyboard/top cover (see [Keyboard/top cover on page 24\)](#page-29-0).
- **5.** Remove the battery (see **[Battery on page 30](#page-35-0)**).
- **6.** Remove the speakers (see [Speakers on page 37](#page-42-0)).

When replacing the system board, be sure to remove the following components from the defective system board and install them on the replacement system board:

- WLAN module (see [WLAN module on page 42\)](#page-47-0)
- Fan/heat sink assembly (see [Fan/heat sink assembly on page 43\)](#page-48-0)
- Memory modules (see [Memory module on page 45](#page-50-0))

Remove the system board:

- **1.** Release the adhesive strip **(1)** that secures the display panel cable connector to the system board.
- **2.** Release the ZIF connector **(2)** to which display panel cable is connected, and then disconnect the display panel cable from the system board.
- **3.** Release the display panel cable from the retention clips **(3)** and routing channel built into the fan/heat sink assembly.
- **4.** Release the ZIF connector **(4)** to which power button board cable is connected, and then disconnect the power button board cable from the system board.
- **5.** Disconnect the wireless antenna cables **(5)** from the WLAN module.
- **IS NOTE:** The #1/white WLAN antenna cable connects to the WLAN module "#1/Main" terminal. The #2/ black WLAN antenna cable connects to the WLAN module "#2/Aux" terminal.
- **6.** Release the adhesive strip **(6)** that secures the TouchScreen cable connector to the system board.
- **7.** Release the ZIF connector **(7)** to which TouchScreen cable is connected, and then disconnect the TouchScreen cable from the system board.
- **8.** Disconnect the power connector cable **(8)** from the system board.

**9.** Release the ZIF connector **(9)** to which hard drive cable is connected, and then disconnect the hard drive cable from the system board.

![](_page_45_Figure_1.jpeg)

- **10.** Remove the 10 Phillips PM2.0×4.6 screws **(1)** that secure the system board to the base enclosure.
- **11.** Remove the Phillips PM2.0×3.7 screw **(2)** that secures the WLAN module to the base enclosure.

![](_page_45_Figure_4.jpeg)

**12.** Lift the left side of the system board **(1)** until it rests at an angle.

**13.** Remove the system board **(2)** by sliding it up and to the left at an angle.

![](_page_46_Picture_1.jpeg)

Reverse this procedure to install the system board.

# <span id="page-47-0"></span>**WLAN module**

![](_page_47_Picture_143.jpeg)

**A CAUTION:** To prevent an unresponsive system, replace the wireless module only with a wireless module authorized for use in the computer by the governmental agency that regulates wireless devices in your country or region. If you replace the module and then receive a warning message, remove the module to restore device functionality, and then contact technical support.

Before removing the WLAN module, follow these steps:

- **1.** Turn off the computer. If you are unsure whether the computer is off or in Hibernation, turn the computer on, and then shut it down through the operating system.
- **2.** Disconnect the power from the computer by first unplugging the power cord from the AC outlet, and then unplugging the AC adapter from the computer.
- **3.** Disconnect all external devices from the computer.
- **4.** Remove the keyboard/top cover (see [Keyboard/top cover on page 24\)](#page-29-0), and then remove the following components:
	- **a.** Battery (see [Battery on page 30](#page-35-0))
	- **b.** Speakers (see [Speakers on page 37](#page-42-0))
	- **c.** System board (see [System board on page 38\)](#page-43-0)

Remove the WLAN module:

- **1.** Turn the system board upside down with the front toward you.
- **2.** Remove the WLAN module by pulling the module away from the slot at an angle.
- **WE:** WLAN modules are designed with a notch to prevent incorrect insertion.

![](_page_47_Picture_15.jpeg)

Reverse this procedure to install the WLAN module.

# <span id="page-48-0"></span>**Fan/heat sink assembly**

**X NOTE:** The fan/heat sink assembly spare part kit includes the fan cable and replacement thermal material.

![](_page_48_Picture_159.jpeg)

Before removing the fan/heat sink assembly, follow these steps:

- **1.** Turn off the computer. If you are unsure whether the computer is off or in Hibernation, turn the computer on, and then shut it down through the operating system.
- **2.** Disconnect the power from the computer by first unplugging the power cord from the AC outlet, and then unplugging the AC adapter from the computer.
- **3.** Disconnect all external devices from the computer.
- **4.** Remove the keyboard/top cover (see [Keyboard/top cover on page 24\)](#page-29-0), and then remove the following components:
	- **a.** Battery (see [Battery on page 30](#page-35-0))
	- **b.** Speakers (see [Speakers on page 37](#page-42-0))
	- **c.** System board (see [System board on page 38\)](#page-43-0)

Remove the fan/heat sink assembly:

- **1.** Turn the system board upside down with the front toward you.
- **2.** Disconnect the fan cable **(1)** from the system board.
- **3.** Detach the piece of tape **(2)** that secures the fan cable to the system board.
- **4.** Loosen the six Phillips PM2.0×6.2 captive screws **(3)** that secure the fan/heat sink assembly to the system board.
	- **NOTE:** Computer models equipped with a graphics subsystem with UMA memory will only have four screws securing the fan/heat sink assembly to the system board.

**5.** Remove the fan/heat sink assembly **(4)**.

![](_page_49_Picture_1.jpeg)

**NOTE:** The thermal material must be thoroughly cleaned from the surfaces of the fan/heat sink assembly and the system board components each time the fan/heat sink assembly is removed. Replacement thermal material is included with the fan/heat sink assembly and system board spare part kits.

Thermal paste is used on the processor **(1)** and the heat sink section **(2)** that services it. Thermal paste is also used on the VGA component **(3)** and the heat sink section **(4)** that services it.

**NOTE:** Computer models equipped with a graphics subsystem with UMA memory will not have the components identified by callouts 3 and 4 present on the system board and fan/heat sink assembly.

![](_page_49_Figure_5.jpeg)

Reverse this procedure to install the fan/heat sink assembly.

### <span id="page-50-0"></span>**Memory module**

**X NOTE:** The memory module spare part kit does not include the memory module bracket. The memory module bracket is available using spare part number 925378-001.

**NOTE:** Primary and expansion memory is installed in a side-by-side configuration in the bottom of the computer. If only one memory module is installed, it must be installed in the socket labeled 1.

![](_page_50_Picture_222.jpeg)

#### **Update BIOS before adding memory modules**

Before adding new memory, make sure you update the computer to the latest BIOS.

**AL CAUTION:** Failure to update the computer to the latest BIOS prior to installing new memory may result in various system problems.

To update BIOS:

- **1.** Navigate to www.hp.com.
- **2.** Click **Support & Drivers**, and then click **Drivers & Software**.
- **3.** In the **Enter a product name/number** box, type the computer model information, and then click **Search**.
- **4.** Click the link for the computer model.
- **5.** Select the operating system, and then click **Next**.
- **6.** Under **Step 2: Select a Download**, click the **BIOS** link.
- **7.** Click the link for the most recent BIOS.
- **8.** Click the **Download** button, and then follow the on-screen instructions.

Before removing the memory module, follow these steps:

- **1.** Turn off the computer. If you are unsure whether the computer is off or in Hibernation, turn the computer on, and then shut it down through the operating system.
- **2.** Disconnect the power from the computer by first unplugging the power cord from the AC outlet, and then unplugging the AC adapter from the computer.
- **3.** Disconnect all external devices from the computer.
- **4.** Remove the keyboard/top cover (see [Keyboard/top cover on page 24\)](#page-29-0), and then remove the following components:
	- **a.** Battery (see [Battery on page 30](#page-35-0))
	- **b.** Speakers (see [Speakers on page 37](#page-42-0))
	- **c.** System board (see [System board on page 38\)](#page-43-0)

Remove the memory module:

**1.** Turn the system board upside down with the front toward you.

**2.** Remove the memory module shield.

The memory module shield is available using spare part number 925378-001.

![](_page_51_Picture_2.jpeg)

- **3.** Spread the retaining tabs **(1)** on each side of the memory module slot to release the memory module. (The edge of the module opposite the slot rises away from the computer.)
- **4.** Remove the memory module **(2)** by pulling the module away from the slot at an angle.
	- **X NOTE:** Memory modules are designed with a notch to prevent incorrect insertion.

![](_page_51_Figure_6.jpeg)

Reverse this procedure to install a memory module.

## **Power connector cable**

**X NOTE:** The power connector cable spare part kit does not include the power connector cable bracket. The power connector cable bracket is available using spare part number 924516-001.

![](_page_52_Picture_142.jpeg)

Before removing the power connector cable, follow these steps:

- **1.** Shut down the computer. If you are unsure whether the computer is off or in Hibernation, turn the computer on, and then shut it down through the operating system.
- **2.** Disconnect all external devices connected to the computer.
- **3.** Disconnect the power from the computer by first unplugging the power cord from the AC outlet, and then unplugging the AC adapter from the computer.
- **4.** Remove the keyboard/top cover (see [Keyboard/top cover on page 24\)](#page-29-0), and then remove the following components:
	- **a.** Battery (see [Battery on page 30](#page-35-0))
	- **b.** Speakers (see **Speakers on page 37**)
	- **c.** System board (see [System board on page 38\)](#page-43-0)

Remove the power connector cable:

- **1.** Lift the right side of the power connector cable bracket **(1)** to release the bracket from the power connector.
- **2.** Remove the power connector cable bracket **(2)**.
- **3.** Remove the power connector cable **(3)**.

![](_page_52_Picture_15.jpeg)

Reverse this procedure to install the power connector cable.

## **Display assembly**

**X NOTE:** The display assembly is spared at the subcomponent level. For display assembly spare part information, see the individual removal subsections.

Before removing the display assembly, follow these steps:

- **1.** Shut down the computer. If you are unsure whether the computer is off or in Hibernation, turn the computer on, and then shut it down through the operating system.
- **2.** Disconnect all external devices connected to the computer.
- **3.** Disconnect the power from the computer by first unplugging the power cord from the AC outlet, and then unplugging the AC adapter from the computer.
- **4.** Remove the keyboard/top cover (see [Keyboard/top cover on page 24\)](#page-29-0), and then remove the following components:
	- **a.** Battery (see [Battery on page 30](#page-35-0))
	- **b.** Speakers (see [Speakers on page 37](#page-42-0))
	- **c.** System board (see [System board on page 38\)](#page-43-0)

Remove the display assembly:

- **1.** Remove the five Phillips PM2.5×5.7 screws (1) the Phillips PM2.5×4.6 screw (2) that secure the display assembly to the base enclosure.
- **2.** Remove the display assembly **(3)**.

![](_page_53_Picture_14.jpeg)

- **3.** If it is necessary to replace the display panel assembly or any of the display assembly subcomponents:
	- **B**<sup> $\mathbb{R}$  **NOTE:** The display panel assembly can be removed and replaced without removing the display</sup> assembly from the base enclosure.
- **a.** Insert a case utility tool **(1)** or similar thin, plastic tool between the top edges of the display panel assembly and the display back cover.
- **b.** Release the top edge of the display panel assembly **(2)** from the display back cover.
- **c.** Swing the display panel assembly **(3)** forward until it rests on the keyboard.

![](_page_54_Figure_3.jpeg)

**d.** Detach the two pieces of tape **(1)** that secure the TouchScreen board and TouchScreen board cables to the display panel assembly.

**e.** Disconnect both ends of the TouchScreen board cable **(2)** from the two connectors on the TouchScreen board.

![](_page_55_Picture_1.jpeg)

- **f.** Release the adhesive strip **(1)** that secures the display panel cable connector to the display panel.
- **g.** Disconnect the display panel cable **(2)** from the display panel.
- **h.** Remove the display panel assembly **(3)**.

The display panel assembly is available using the following spare part numbers:

- 924530-001 15.6-in, FHD, WLED, BrightView, TouchScreen equipped with an FHD infrared camera
- 925711-001 15.6-in, FHD, WLED, BrightView, TouchScreen equipped with an HD noninfrared camera
- 924531-001 15.6-in, HD, WLED, AntiGlare, TouchScreen equipped with an HD noninfrared camera

![](_page_56_Picture_0.jpeg)

- **4.** If it is necessary to replace the TouchScreen board:
	- **WE:** The TouchScreen board can be removed and replaced without removing the display assembly from the base enclosure.
		- **a.** Remove the display panel assembly.
			- **CAUTION:** Before turning the display panel assembly upside down, make sure the work surface is clear of tools, screws, and any other foreign objects. Failure to follow this caution can result in damage to the display panel.
		- **b.** Turn the display panel assembly upside down with the bottom edge toward you.
		- **c.** Release the two ZIF connectors **(1)** to which display panel cables are connected, and then disconnect the display panel cables from the TouchScreen board.

**d.** Remove the TouchScreen board **(2)**.

The TouchScreen board is available using spare part number 929145-001 and includes the Gsensor board.

![](_page_57_Picture_2.jpeg)

- **5.** If it is necessary to replace the webcam/microphone module:
	- **WOTE:** The webcam/microphone module can be removed and replaced without removing the display assembly from the base enclosure.
		- **a.** Remove the display panel assembly.
		- **b.** Disconnect the webcam/microphone module cable **(1)** from the webcam/microphone module.

**c.** Detach the webcam/microphone module **(2)** from the display back cover. (The webcam/ microphone module is attached to the display back cover with double-sided adhesive.)

![](_page_58_Figure_1.jpeg)

**d.** Remove the webcam/microphone module.

The webcam/microphone module is available using spare part numbers 924477-001 (FHD infrared webcam/microphone module) and 924478-001 (HD non-infrared webcam/microphone module).

**6.** If it is necessary to replace the display hinges:

*MOTE:* It is necessary to remove the display assembly to remove and replace the display hinge.

- **a.** Remove the display panel assembly.
- **b.** Remove the six Phillips PM2.5×2.9 broad head screws **(1)** that secure the hinges to the display back cover.
- **c.** Rotate the hinges **(2)** toward the inside of the display back cover to release them from the display back cover.

**d.** Remove the display hinges **(3)**.

The display hinges are available using spare part numbers 924519-001 (for use only on computer models equipped with an FHD display panel) and 924518-001 (for use only on computer models equipped with an HD display panel).

![](_page_59_Figure_2.jpeg)

**7.** If it is necessary to replace the display hinge covers:

**BY NOTE:** It is necessary to remove the display assembly to remove and replace the display hinge covers.

- **a.** Remove the display panel assembly.
- **b.** Remove the display hinge.
- **c.** Remove the Phillips PM2.0×4.0 screw **(1)** that secures the hinge cover to the hinge.
- **d.** Remove the display hinge cover **(2)**.

The display hinge covers are available using the following spare part numbers:

- 926720-001 Left hinge cap for use only on computer models equipped with an FHD display panel
- 926721-001 Right hinge cap for use only on computer models equipped with an FHD display panel
- 926718-001 Left hinge cap for use only on computer models equipped with an HD display panel
- 926719-001 Right hinge cap for use only on computer models equipped with an HD display panel

![](_page_60_Picture_0.jpeg)

- **8.** If it is necessary to replace the TouchScreen board cable:
	- **X NOTE:** It is necessary to remove the display assembly to remove and replace the TouchScreen board cable.
		- **a.** Remove the display panel assembly.
		- **b.** Remove the TouchScreen board cable from the cavity in the bottom edge of the display back cover.

The TouchScreen board cable is available using spare part number 924512-001 and includes the Gsensor board cable.

![](_page_60_Picture_6.jpeg)

- **9.** If it is necessary to replace the wireless antenna cables and transceivers:
	- **a.** Remove the display panel assembly.
	- **b.** Remove the right display hinge.
	- **c.** Detach the wireless antenna transceivers **(1)** from the display back cover. (The wireless antenna transceivers are attached to the display back cover with double-sided adhesive.)
	- **d.** Release the shielding material **(2)** that secures the wireless antenna cables to the display back cover.
	- **e.** Release the wireless antenna cables from the retention clips **(3)** and routing channel built into the top, right, and bottom edges of the display back cover.

**f.** Remove the wireless antenna cables and transceivers **(4)**.

The wireless antenna cables and transceivers are available using spare part number 924476-001.

![](_page_61_Figure_2.jpeg)

- **10.** If it is necessary to replace the display panel cable:
	- **a.** Remove the display panel assembly.
	- **b.** Remove the left display hinge.
	- **c.** Release the left wireless antenna transceiver.
	- **d.** Disconnect the webcam/microphone module cable **(1)** from the webcam/microphone module.
	- **e.** Release the shielding material **(2)** that secures the display panel cable to the display back cover.
	- **f.** Release the display panel cable from the retention clips **(3)** and routing channel built into the top, left, and bottom edges of the display back cover.

**g.** Remove the display panel cable **(4)**.

The display panel cable is available using spare part numbers 924507-001 (for use only on computer models equipped with an FHD display panel) and 924508-001 (for use only on computer models equipped with an HD display panel) and includes the webcam/microphone module cable.

![](_page_62_Figure_2.jpeg)

Reverse this procedure to reassemble and install the display assembly.

# <span id="page-63-0"></span>**6 Computer Setup (BIOS), TPM, and HP Sure Start**

# **Using Computer Setup**

Computer Setup, or Basic Input/Output System (BIOS), controls communication between all the input and output devices on the system (such as disk drives, display, keyboard, mouse, and printer). Computer Setup includes settings for the types of devices installed, the startup sequence of the computer, and the amount of system and extended memory.

**X NOTE:** Use extreme care when making changes in Computer Setup. Errors can prevent the computer from operating properly.

### **Starting Computer Setup**

**WOTE:** An external keyboard or mouse connected to a USB port can be used with Computer Setup only if USB legacy support is enabled.

To start Computer Setup, follow these steps:

- **▲** Start Computer Setup.
	- Computers or tablets with keyboards:
		- ▲ Turn on or restart the computer, and when the HP logo appears, press f10 to enter Computer Setup.
	- Tablets without keyboards:
		- ▲ Turn off the tablet. Press the power button in combination with the volume down button until the Startup menu is displayed, and then tap **F10** to enter Computer Setup.

### **Navigating and selecting in Computer Setup**

To select a menu or a menu item, use the tab key and the keyboard arrow keys and then press enter, or use a pointing device to select the item.

*MOTE:* On tablets without keyboards, you can use your finger to make selections.

- To scroll up and down, select the up arrow or the down arrow in the upper-right corner of the screen, or use the up arrow key or the down arrow key on the keyboard.
- To close open dialog boxes and return to the main Computer Setup screen, press esc, and then follow the on-screen instructions.

To exit Computer Setup menus, choose one of the following methods:

To exit Computer Setup menus without saving your changes:

Select the **Exit** icon in the lower-right corner of the screen, and then follow the on-screen instructions.  $-$  or  $-$ 

Select **Main**, select **Ignore Changes and Exit**, and then press enter.

To save your changes and exit Computer Setup menus:

Select the **Save** icon in the lower-right corner of the screen, and then follow the on-screen instructions.

 $-$  or  $-$ 

Select **Main**, select **Save Changes and Exit**, and then press enter.

Your changes go into effect when the computer restarts.

### **Restoring factory settings in Computer Setup**

*X* **NOTE:** Restoring defaults will not change the hard drive mode.

To return all settings in Computer Setup to the values that were set at the factory, follow these steps:

- **1.** Start Computer Setup. See [Starting Computer Setup on page 58.](#page-63-0)
- **2.** Select **Main**, and then select **Apply Factory Defaults and Exit**.
- **NOTE:** On select products, the selections may display **Restore Defaults** instead of **Apply Factory Defaults and Exit**.
- **3.** Follow the on-screen instructions.
- **4.** To save your changes and exit, select the **Save** icon in the lower-right corner of the screen, and then follow the on-screen instructions.

 $-$  or  $-$ 

Select **Main**, select **Save Changes and Exit**, and then press enter.

Your changes go into effect when the computer restarts.

**WARD:** Your password settings and security settings are not changed when you restore the factory settings.

# **Updating the BIOS**

Updated versions of the BIOS may be available on the HP website.

Most BIOS updates on the HP website are packaged in compressed ƭles called *SoftPaqs*.

Some download packages contain a file named Readme.txt, which contains information regarding installing and troubleshooting the file.

#### **Determining the BIOS version**

To decide whether you need to update Computer Setup (BIOS), first determine the BIOS version on the computer.

BIOS version information (also known as *ROM date* and *System BIOS*) can be accessed by pressing fn+esc (if you are already in Windows) or by using Computer Setup.

- **1.** Start Computer Setup. See [Starting Computer Setup on page 58.](#page-63-0)
- **2.** Select **Main**, and then select **System Information**.
- **3.** To exit Computer Setup without saving your changes, select the **Exit** icon in the lower-right corner of the screen, and then follow the on-screen instructions.

 $-$  or  $-$ 

Select **Main**, select **Ignore Changes and Exit**, and then press enter.

To check for later BIOS versions, see Downloading a BIOS update on page 60.

#### **Downloading a BIOS update**

**CAUTION:** To reduce the risk of damage to the computer or an unsuccessful installation, download and install a BIOS update only when the computer is connected to reliable external power using the AC adapter. Do not download or install a BIOS update while the computer is running on battery power, docked in an optional docking device, or connected to an optional power source. During the download and installation, follow these instructions:

Do not disconnect power on the computer by unplugging the power cord from the AC outlet.

Do not shut down the computer or initiate Sleep.

Do not insert, remove, connect, or disconnect any device, cable, or cord.

**1.** Type support in the taskbar search box, and then select the HP Support Assistant app.

 $-$  or  $-$ 

Select the question mark icon in the taskbar.

- **2.** Select **Updates**, and then select **Check for updates and messages**.
- **3.** Follow the on-screen instructions.
- **4.** At the download area, follow these steps:
	- **a.** Identify the most recent BIOS update and compare it to the BIOS version currently installed on your computer. Make a note of the date, name, or other identifier. You may need this information to locate the update later, after it has been downloaded to your hard drive.
	- **b.** Follow the on-screen instructions to download your selection to the hard drive.

Make a note of the path to the location on your hard drive where the BIOS update is downloaded. You will need to access this path when you are ready to install the update.

**IV NOTE:** If you connect your computer to a network, consult the network administrator before installing any software updates, especially system BIOS updates.

BIOS installation procedures vary. Follow any instructions that are revealed on the screen after the download is complete. If no instructions are revealed, follow these steps:

- **1.** Type file in the taskbar search box, and then select **File Explorer**.
- **2.** Select your hard drive designation. The hard drive designation is typically Local Disk (C:).
- **3.** Using the hard drive path you recorded earlier, open the folder that contains the update.
- **4.** Double-click the file that has an .exe extension (for example, *filename.*exe).

The BIOS installation begins.

- **5.** Complete the installation by following the on-screen instructions.
- **W** NOTE: After a message on the screen reports a successful installation, you can delete the downloaded file from your hard drive.

#### **Changing the boot order using the f9 prompt**

To dynamically choose a boot device for the current startup sequence, follow these steps:

- **1.** Access the Boot Device Options menu:
	- Computers or tablets with keyboards:
		- ▲ Turn on or restart the computer, and when the HP logo appears, press f9 to enter the Boot Device Options menu.
	- Tablets without keyboards:
		- ▲ Turn off the tablet. Press the power button in combination with the volume down button until the Startup menu is displayed, and then tap **F9** to enter the Boot Device Options menu.
- **2.** Select a boot device, then press enter.

# **TPM BIOS settings (select products only)**

**IMPORTANT:** Before enabling Trusted Platform Module (TPM) functionality on this system, you must ensure that your intended use of TPM complies with relevant local laws, regulations and policies, and approvals or licenses must be obtained if applicable. For any compliance issues arising from your operation/usage of TPM which violates the above mentioned requirement, you shall bear all the liabilities wholly and solely. HP will not be responsible for any related liabilities.

TPM provides additional security for your computer. You can modify the TPM settings in Computer Setup (BIOS).

*NOTE:* If you change the TPM setting to Hidden, TPM is not visible in the operating system.

To access TPM settings in Computer Setup:

- **1.** Start Computer Setup. See [Starting Computer Setup on page 58.](#page-63-0)
- **2.** Select **Security**, select **TPM Embedded Security**, and then follow the on-screen instructions.

# **Using HP Sure Start (select products only)**

Select computer models are configured with HP Sure Start, a technology that continuously monitors the computer's BIOS for attacks or corruption. If the BIOS becomes corrupted or is attacked, HP Sure Start automatically restores the BIOS to its previously safe state, without user intervention.

HP Sure Start is configured and already enabled so that most users can use the HP Sure Start default configuration. The default configuration can be customized by advanced users.

To access the latest documentation on HP Sure Start, go to <http://www.hp.com/support>, and select your country. Select **Drivers & Downloads**, and then follow the on-screen instructions.

# **7 HP PC Hardware Diagnostics (UEFI)**

HP PC Hardware Diagnostics is a Unified Extensible Firmware Interface (UEFI) that allows you to run diagnostic tests to determine whether the computer hardware is functioning properly. The tool runs outside the operating system so that it can isolate hardware failures from issues that are caused by the operating system or other software components.

When HP PC Hardware Diagnostics (UEFI) detects a failure that requires hardware replacement, a 24-digit Failure ID is generated. This ID can then be provided to support to help determine how to correct the problem.

**X NOTE:** To start diagnostics on a convertible computer, your computer must be in notebook mode and you must use the keyboard attached.

To start HP PC Hardware Diagnostics (UEFI), follow these steps:

- **1.** Turn on or restart the computer, quickly press esc.
	- **X NOTE:** The HP PC Hardware Diagnostics (UEFI) download instructions are provided in English only, and you must use a Windows computer to download and create the HP UEFI support environment because only .exe files are offered.
- **2.** Press or tap f2.

The BIOS searches three places for the diagnostic tools, in the following order:

- **a.** Connected USB drive
	- **WE:** To download the HP PC Hardware Diagnostics (UEFI) tool to a USB drive, see Downloading [HP PC Hardware Diagnostics \(UEFI\) to a USB device on page 64](#page-69-0).
- **b.** Hard drive
- **c.** BIOS
- **3.** When the diagnostic tool opens, select the type of diagnostic test you want to run, and then follow the on-screen instructions.

**NOTE:** If you need to stop a diagnostic test, press esc.

# <span id="page-69-0"></span>**Downloading HP PC Hardware Diagnostics (UEFI) to a USB device**

**WE:** The HP PC Hardware Diagnostics (UEFI) download instructions are provided in English only, and you must use a Windows computer to download and create the HP UEFI support environment because only .exe files are offered.

There are two options to download HP PC Hardware Diagnostics to a USB device.

#### **Download the latest UEFI version**

- **1.** Go to <http://www.hp.com/go/techcenter/pcdiags>. The HP PC Diagnostics home page is displayed.
- **2.** In the HP PC Hardware Diagnostics section, click the **Download** link, and then select **Run**.

#### **Download any version of UEFI for a specific product**

- **1.** Go to [http://www.hp.com/support,](http://www.hp.com/support) and then select your country. The HP Support page is displayed.
- **2.** Click **Drivers & Downloads**.
- **3.** In the text box, enter the product name, and then click **Go**.

 $-$  or  $-$ 

Click **Find Now** to let HP automatically detect your product.

- **4.** Select your computer, and then select your operating system.
- **5.** In the **Diagnostic** section, follow the on-screen instructions to select and download the UEFI version you want.

# **8 Specifications**

![](_page_70_Picture_113.jpeg)

**NOTE:** Applicable product safety standards specify thermal limits for plastic surfaces. The device operates well within this range of temperatures.

# **9 Power cord set requirements**

The wide-range input feature of the computer permits it to operate from any line voltage from 100 to 120 volts AC, or from 220 to 240 volts AC.

The 3-conductor power cord set included with the computer meets the requirements for use in the country or region where the equipment is purchased.

Power cord sets for use in other countries and regions must meet the requirements of the country or region where the computer is used.

# **Requirements for all countries**

The following requirements are applicable to all countries and regions:

- The length of the power cord set must be at least 1.0 m (3.3 ft) and no more than 2.0 m (6.5 ft).
- All power cord sets must be approved by an acceptable accredited agency responsible for evaluation in the country or region where the power cord set will be used.
- The power cord sets must have a minimum current capacity of 10 amps and a nominal voltage rating of 125 or 250 V AC, as required by the power system of each country or region.
- The appliance coupler must meet the mechanical configuration of an EN 60 320/IEC 320 Standard Sheet C13 connector for mating with the appliance inlet on the back of the computer. Requirements for all countries 113

# **Requirements for specific countries and regions**

![](_page_71_Picture_182.jpeg)
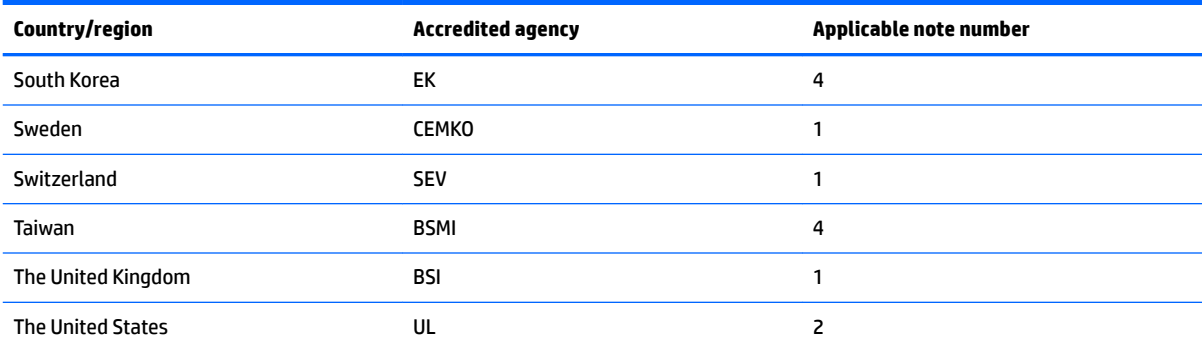

**1.** The flexible cord must be Type HO5VV-F, 3-conductor, 1.0-mm<sup>2</sup> conductor size. Power cord set fittings (appliance coupler and wall plug) must bear the certification mark of the agency responsible for evaluation in the country or region where it will be used.

- **2.** The flexible cord must be Type SPT-3 or equivalent, No. 18 AWG, 3-conductor. The wall plug must be a two-pole grounding type with a NEMA 5-15P (15 A, 125 V) or NEMA 6-15P (15 A, 250 V) configuration.
- **3.** The appliance coupler, flexible cord, and wall plug must bear a "T" mark and registration number in accordance with the Japanese Dentori Law. The flexible cord must be Type VCT or VCTF, 3-conductor, 1.00-mm<sup>2</sup> conductor size. The wall plug must be a twopole grounding type with a Japanese Industrial Standard C8303 (7 A, 125 V) configuration.
- 4. The flexible cord must be Type RVV, 3-conductor, 0.75-mm<sup>2</sup> conductor size. Power cord set fittings (appliance coupler and wall plug) must bear the certification mark of the agency responsible for evaluation in the country or region where it will be used.
- 5. The flexible cord must be Type VCTF, 3-conductor, 0.75-mm<sup>2</sup> conductor size. Power cord set fittings (appliance coupler and wall plug) must bear the certification mark of the agency responsible for evaluation in the country or region where it will be used.

# **10 Recycling**

When a non-rechargeable or rechargeable battery has reached the end of its useful life, do not dispose of the battery in general household waste. Follow the local laws and regulations in your area for battery disposal.

HP encourages customers to recycle used electronic hardware, HP original print cartridges, and rechargeable batteries. For more information about recycling programs, see the HP Web site at [http://www.hp.com/recycle.](http://www.hp.com/recycle)

## **Index**

## **A**

AC adapter, spare part numbers [18](#page-23-0) antenna location [4](#page-9-0) removal [55](#page-60-0) spare part number [56](#page-61-0) spare part numbers [17](#page-22-0) audio jack board removal [34](#page-39-0) spare part number [14](#page-19-0), [34](#page-39-0) audio jack board cable removal [33](#page-38-0) spare part number [14](#page-19-0), [33](#page-38-0), [34](#page-39-0) audio, product description [2](#page-7-0) audio-in jack [8](#page-13-0) audio-out jack [8](#page-13-0)

#### **B**

base enclosure, spare part numbers [15](#page-20-0) battery removal [30](#page-35-0) spare part number [13](#page-18-0), [30](#page-35-0) BIOS determining version [60](#page-65-0) downloading an update [60](#page-65-0) updating [60](#page-65-0) bottom component [9](#page-14-0) button component [5](#page-10-0)

#### **C**

cables, service considerations [19](#page-24-0) chipset, product description [1](#page-6-0) components bottom [9](#page-14-0) button [5](#page-10-0) display [4](#page-9-0) left side [7](#page-12-0) right side [8](#page-13-0) TouchPad [6](#page-11-0) computer major components [11](#page-16-0) Computer Setup navigating and selecting [58](#page-63-0) restoring factory settings [59](#page-64-0)

connectors, service considerations [19](#page-24-0)

#### **D**

display assembly removal [48](#page-53-0) spare part numbers [48](#page-53-0) subcomponents [16](#page-21-0) display components [4](#page-9-0) display enclosure, spare part number [17](#page-22-0) display panel assembly removal [48](#page-53-0) spare part numbers [50](#page-55-0) display panel cable removal [56](#page-61-0) spare part numbers [17,](#page-22-0) [57](#page-62-0) Display Panel Kit spare part numbers [16](#page-21-0) display panel, product description [1](#page-6-0) display switch [4](#page-9-0) drives precautions [20](#page-25-0) preventing damage [20](#page-25-0)

## **E**

electrostatic discharge [21](#page-26-0) equipment guidelines [23](#page-28-0)

#### **F**

fan/heat sink assembly removal [43](#page-48-0) spare part numbers [15,](#page-20-0) [43](#page-48-0)

## **G**

G-sensor board cable spare part number [55](#page-60-0) graphics, product description [1](#page-6-0) grounding guidelines [21](#page-26-0) guidelines equipment [23](#page-28-0) grounding [21](#page-26-0) packaging [22](#page-27-0) transporting [22](#page-27-0) workstation [22](#page-27-0)

## **H**

hard drive product description [1](#page-6-0), [2](#page-7-0) removal [31](#page-36-0) spare part numbers [13,](#page-18-0) [31](#page-36-0) hard drive counterbalance weight, spare part number [14](#page-19-0) hard drive rubber sleeve removal [32](#page-37-0) spare part number [13](#page-18-0), [31](#page-36-0) HDMI port [8](#page-13-0) HDMI-to-VGA adapter, spare part number [18](#page-23-0) headphone jack [8](#page-13-0) hinge removal [53](#page-58-0) spare part numbers [17,](#page-22-0) [54](#page-59-0) hinge cover removal [54](#page-59-0) spare part numbers [17,](#page-22-0) [54](#page-59-0) HP PC Hardware Diagnostics (UEFI) using [63](#page-68-0)

#### **J**

jacks audio-in [8](#page-13-0) audio-out [8](#page-13-0) headphone [8](#page-13-0) microphone [8](#page-13-0)

#### **K**

keyboard, product description [3](#page-8-0) keyboard/top cover removal [24](#page-29-0) spare part numbers [11,](#page-16-0) [12,](#page-17-0) [24](#page-29-0)

#### **L**

left-side component [7](#page-12-0) legacy support, USB [58](#page-63-0) lights power [8](#page-13-0) webcam [4](#page-9-0)

## **M**

memory module product description [1](#page-6-0) removal [45](#page-50-0) spare part numbers [15](#page-20-0), [45](#page-50-0) memory module bracket spare part number [45](#page-50-0) memory module shield removal [46](#page-51-0) spare part number [15](#page-20-0), [46](#page-51-0) microphone location [4](#page-9-0) product description [2](#page-7-0) microphone jack [8](#page-13-0) model name [1](#page-6-0)

## **O**

operating system, product description [3](#page-8-0) optical drive product description [2](#page-7-0) optical drive, spare part number [18](#page-23-0)

## **P**

packaging guidelines [22](#page-27-0) plastic parts, service considerations [19](#page-24-0) pointing device, product description [3](#page-8-0) ports HDMI [8](#page-13-0) product description [3](#page-8-0) USB [8](#page-13-0) power button [5](#page-10-0) power button board removal [36](#page-41-0) spare part number [15](#page-20-0), [36](#page-41-0) power button board cable removal [35](#page-40-0) spare part number [15](#page-20-0), [35](#page-40-0), [36](#page-41-0) power connector cable removal [47](#page-52-0) spare part number [15](#page-20-0), [47](#page-52-0) power connector cable bracket removal [47](#page-52-0) spare part number [15](#page-20-0), [47](#page-52-0) power cord set requirements [66](#page-71-0) power light [8](#page-13-0)

power requirements, product description [3](#page-8-0) processor, product description [1](#page-6-0) product description audio [2](#page-7-0) chipset [1](#page-6-0) display panel [1](#page-6-0) external media cards [3](#page-8-0) graphics [1](#page-6-0) hard drive [1,](#page-6-0) [2](#page-7-0) keyboard [3](#page-8-0) memory module [1](#page-6-0) microphone [2](#page-7-0) operating system [3](#page-8-0) optical drive [2](#page-7-0) pointing device [3](#page-8-0) ports [3](#page-8-0) power requirements [3](#page-8-0) processors [1](#page-6-0) product name [1](#page-6-0) security [3](#page-8-0) sensors [2](#page-7-0) serviceability [3](#page-8-0) solid-state drive [1,](#page-6-0) [2](#page-7-0) storage [1,](#page-6-0) [2](#page-7-0) video [2](#page-7-0) wireless [2](#page-7-0), [3](#page-8-0) product name [1](#page-6-0)

## **R**

removal/replacement procedures [24](#page-29-0) right-side components [8](#page-13-0) rubber feet removal [25](#page-30-0) spare part numbers [25](#page-30-0) Rubber Foot Kit, spare part numbers [15](#page-20-0), [18,](#page-23-0) [25](#page-30-0)

## **S**

screw cover removal [25](#page-30-0) spare part numbers [25](#page-30-0) Screw Kit, spare part number [18](#page-23-0) Screw Mylar Kit, spare part numbers [15](#page-20-0), [18,](#page-23-0) [25](#page-30-0) security cable slot [7](#page-12-0) security, product description [3](#page-8-0) sensors, product description [2](#page-7-0)

service considerations cables [19](#page-24-0) connectors [19](#page-24-0) plastic parts [19](#page-24-0) serviceability, product description [3](#page-8-0) setup utility navigating and selecting [58](#page-63-0) restoring factory settings [59](#page-64-0) solid-state drive product description [1](#page-6-0), [2](#page-7-0) spare part numbers [15](#page-20-0) solid-state drive counterbalance weight, spare part number [15](#page-20-0) Solid-State Drive Rubber Kit, spare part number [15](#page-20-0) speakers locations [9](#page-14-0) removal [37](#page-42-0) spare part number [14](#page-19-0), [37](#page-42-0) storage, product description [1](#page-6-0), [2](#page-7-0) stylus, spare part number [18](#page-23-0) Sure Start using [62](#page-67-0) system board removal [38](#page-43-0) spare part numbers [14,](#page-19-0) [38](#page-43-0)

## **T**

tools required [19](#page-24-0) TouchPad removal [29](#page-34-0) spare part number [13](#page-18-0), [29](#page-34-0) TouchPad bracket spare part number [13](#page-18-0), [29](#page-34-0) TouchPad cable removal [28](#page-33-0) spare part number [13](#page-18-0), [28](#page-33-0), [29](#page-34-0) TouchPad component [6](#page-11-0) TouchPad zone [6](#page-11-0) TouchScreen board removal [51](#page-56-0) spare part number [16](#page-21-0), [52](#page-57-0) TouchScreen board cable removal [55](#page-60-0) spare part number [17](#page-22-0), [55](#page-60-0) TPM settings [62](#page-67-0) transporting guidelines [22](#page-27-0)

#### **U**

USB legacy support [58](#page-63-0)

USB port [8](#page-13-0) USB-to-Gigabit RJ45 adapter, spare part number [18](#page-23-0) USB–C-to-USB–A dongle, spare part number [18](#page-23-0)

#### **V**

video, product description [2](#page-7-0)

## **W**

webcam light [4](#page-9-0) webcam, location [4](#page-9-0) webcam/microphone module removal [52](#page-57-0) spare part numbers [16](#page-21-0), [53](#page-58-0) webcam/microphone module cable spare part numbers [57](#page-62-0) wireless antenna location [4](#page-9-0) removal [55](#page-60-0) spare part number [56](#page-61-0) spare part numbers [17](#page-22-0) wireless, product description [2,](#page-7-0) [3](#page-8-0) WLAN antenna location [4](#page-9-0) removal [55](#page-60-0) spare part number [17](#page-22-0), [56](#page-61-0) WLAN module removal [42](#page-47-0) spare part numbers [15](#page-20-0), [42](#page-47-0) workstation guidelines [22](#page-27-0)